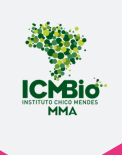

# **E-BOOK**

# **Navegando pelo Ambiente Virtual de Aprendizagem do ICMBio como**

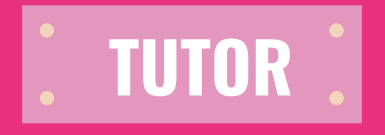

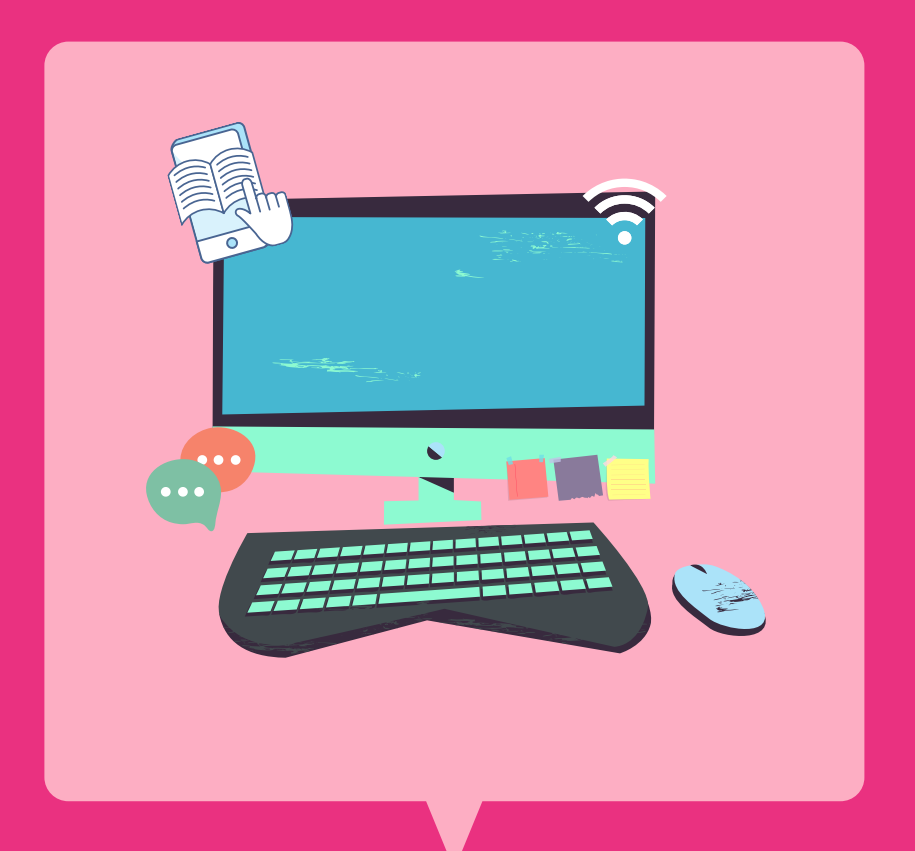

## **Instituto Chico Mendes de Conservação da Biodiversidade**

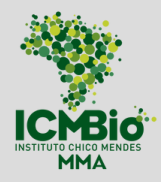

**Ministério de Estado do Meio Ambiente** [Joaquim](https://www.gov.br/mma/pt-br/acesso-a-informacao/institucional/quem-e-quem-1/gabinete-do-ministro-de-estado-do-meio-ambiente/joaquimleite.pdf) Alvaro Pereira Leite

**Secretaria-Executiva do MMA** Fernando [Wandscheer](https://www.gov.br/mma/pt-br/acesso-a-informacao/institucional/quem-e-quem-1/secretaria-executiva/CurrculoFernandoMoura.pdf) de Moura Alves

**Presidência ICMBIO** Fernando Cesar Lorencini

**Diretoria DIPLAN** Luis Henrique Falconi

**Coordenação-Geral de Gestão de Pessoas** Renata Adjuto

**Coordenação de Carreira e Desempenho** Thais Ferraresi Pereira

**ACADEBio** Márcio de Moraes **Serviço de Gestão do Conhecimento e Educação Corporativa SEGEDU/ACADEBio** Ana Paula Soares

#### **Elaboração do Conteúdo**

Bruna Wend Ferreira Miranda Nathália Bim de Souza Pereira Rosana Lordêlo de Santana Siqueira

#### **Organização e Revisão**

Bruna Wend Ferreira Miranda Nathália Bim de Souza Pereira Rosana Lordêlo de Santana Siqueira

#### **Revisão Técnica e Pedagógica**

Alex de Castro Fiuza Kamila Silva de Novais Oliveira

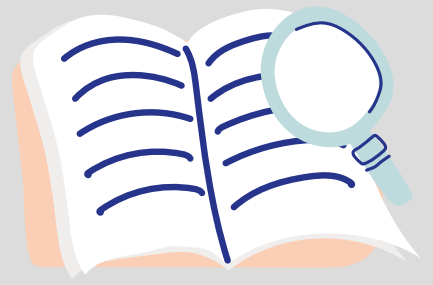

# APRESENTAÇÃO

Este e-book tem como objetivo direcionar e facilitar a sua atuação como tutor/a ao nos cursos disponíveis no Ambiente Virtual de Aprendizagem do ICMBio (AVA/ ICMBio). Ele é uma continuidade do e-book Navegando pelo AVA que apresentou como o ambiente foi estruturado e como acessar os cursos.

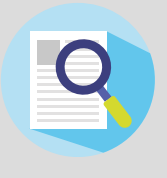

Conversaremos ao longo deste e-book sobre a abordagem pedagógica utilizada pelo AVA/ ICMBio, sobre os ambientes que o/a tutor/a trabalhará, e será explicado passo a passo de como o/a tutor/a atuará em um curso.

Agora daremos orientações mais práticas e diretas. Caso queira aprofundar seu conhecimento e suas habilidades na atuação como tutor/a, sugerimos que faça o curso **Tutoria EAD** que está à disposição em nossa plataforma de ensino aprendizagem.

# O QUE QUERO SABER:

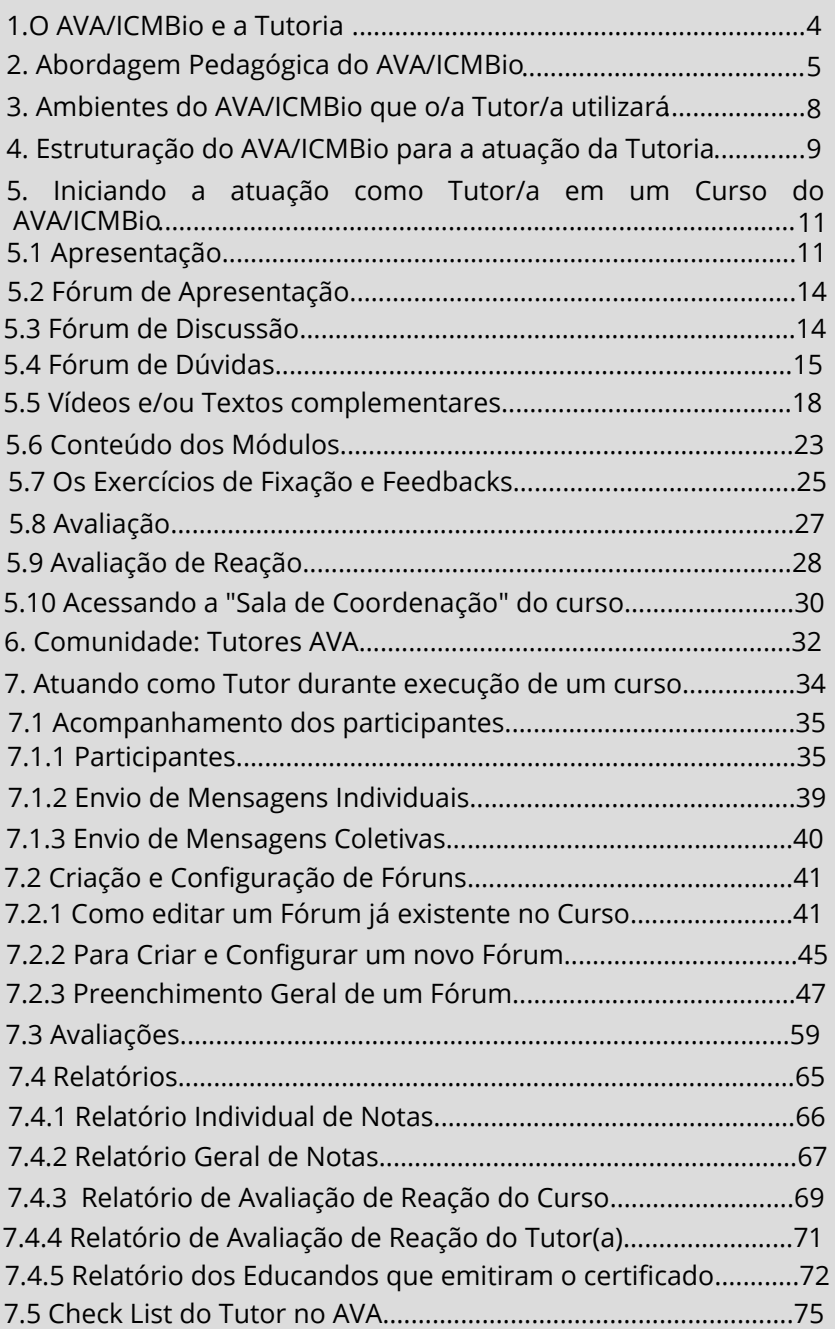

# <span id="page-4-0"></span>1. O AVA/ ICMBIO E A TUTORIA

O papel do/a tutor/a transita desde o preparo do curso a ser disponibilizado, passa pela mediação das interações tanto entre os educandos quanto entre os educandos e os conhecimentos, e finda somente com a conclusão do curso. Assim, para orientar o/a tutor/a nessa trajetória, a ACADEBio desenvolveu um **[Check](https://ava.icmbio.gov.br/pluginfile.php/30652/mod_resource/content/1/Check%20List%20da%20tutoria.pdf) List do Tutor** que se encontra disponível para auxiliar sua atuação durante o curso.

O/a tutor/a é um profissional que tem domínio teórico e prático do conteúdo do curso, com capacidade de mobilizar os educandos da EAD, de forma dinâmica, com visão crítica e sistêmica, e de preferência deve ter habilidades para trabalhar com as tecnologias. Pois é fundamental ter essas competências e habilidades para que apoiem os tutorados, de maneira a orientá-los, assessorá-los em suas dúvidas e incertezas e motivá-los aos estudos e conclusão do curso (Gonçalves, 2010).

Com essa perspectiva, tentamos aprimorar algumas questões de comunicação dos tutores com os educandos em nosso ambiente virtual de aprendizagem. Vamos apresentar algumas possibilidades nesse e-book, mas caso queira se aprofundar, lembre-se que existe o curso **Tutoria em EAD** disponível em nosso [AVA/ICMBio.](https://ava.icmbio.gov.br/course/view.php?id=430)

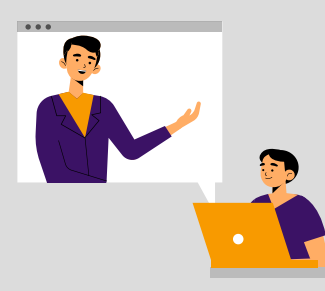

## <span id="page-5-0"></span>2. ABORDAGEM PEDAGÓGICA DO AVA/ ICMBIO

A abordagem pedagógica orienta as conduções para elaboração de cursos e desenvolvimento, com isso, as ferramentas dispostas nos ambientes de aprendizagem, assim como os demais elementos estruturantes de um curso (exercícios, avaliações, materiais obrigatórios e complementares, etc) precisam refletir a abordagem pedagógica assumida pela instituição.

Dessa forma, diante da compreensão do ICMBio que o conhecimento deve ser construído coletivamente, tendo como foco o desenvolvimento das potencialidades individuais do educando, o AVA/ICMBio foi criado com foco na aprendizagem individual e coletiva, priorizando ferramentas de interação e comunicação multidirecional (envolvendo todos os participantes no processo educativo).

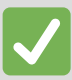

Nesse contexto, veja a seguir ações essenciais ao trabalho do/a tutor/a:

Monitorar os educandos em seus acessos, atividades e avaliação

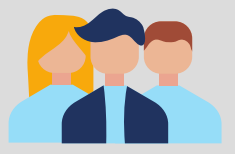

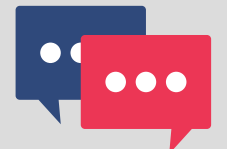

Abrir e inserir elementos nos fóruns, fazendo os devidos acompanhamentos e *feedbacks*

Motivar e mobilizar os educandos através dos fóruns

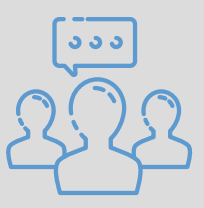

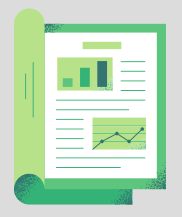

Emitir relatórios de acessos, notas, avaliação de reação

Preencher Check List do Tutor na plataforma

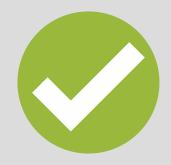

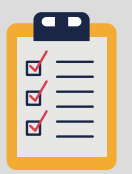

Preencher a Avaliação de Reação do Tutor na plataforma

Além das ações indicadas anteriormente, existem também competências desejadas para uma boa atuação enquanto tutor e que são importantes de conhecermos:

Analisar o conteúdo, o plano de tutoria e as atividades propostas;

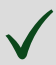

Aprimorar o plano de tutoria, caso necessário;

Elaborar, a partir do check list, um cronograma de ações a serem implementadas durante o curso;

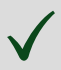

Acrescentar a sua mensagem de "Apresentação" no Fórum de Apresentação;

Enviar mensagens de boas-vindas para o e-mail dos educandos (ação no AVA);

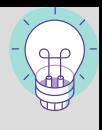

Acrescentar mensagens de "Dúvidas sobre o conteúdo" no Fórum de Dúvidas;

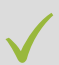

Enviar as orientações necessárias de cada Módulo, de acordo com o cronograma previsto no Plano de Estudos do Guia do Educando;

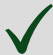

Acompanhar e enviar mensagem, quando necessário, aos educandos que não acessaram ou estão ausentes há mais de cinco dias, após o início dos cursos, de acordo à periodicidade prevista no Manual do Tutor;

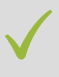

Abrir os Fóruns Temáticos, quando necessário. Acompanhar, mediar e dar os devidos *feedbacks*;

Acompanhar o desenvolvimento dos educandos, checando os relatórios de logs, atividades e [notas](http://ava.icmbio.gov.br/mod/glossary/showentry.php?eid=517&displayformat=dictionary);

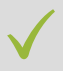

Avaliar as Tarefas, caso existam, e dar os devidos *feedbacks;*

Enviar as mensagens e as orientações gerais sobre o encerramento do curso;

Enviar mensagem de fechamento do curso e das avaliações, caso esteja programado no plano de curso;

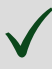

Aplicar outras abordagens que verificar serem necessárias.

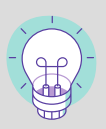

## <span id="page-8-0"></span>3. AMBIENTES DO AVA/ ICMBIO QUE O/A TUTOR/A UTILIZARÁ

O/a tutor/a terá espaços de atuação específicos no AVA do ICMBio, sendo alguns deles:

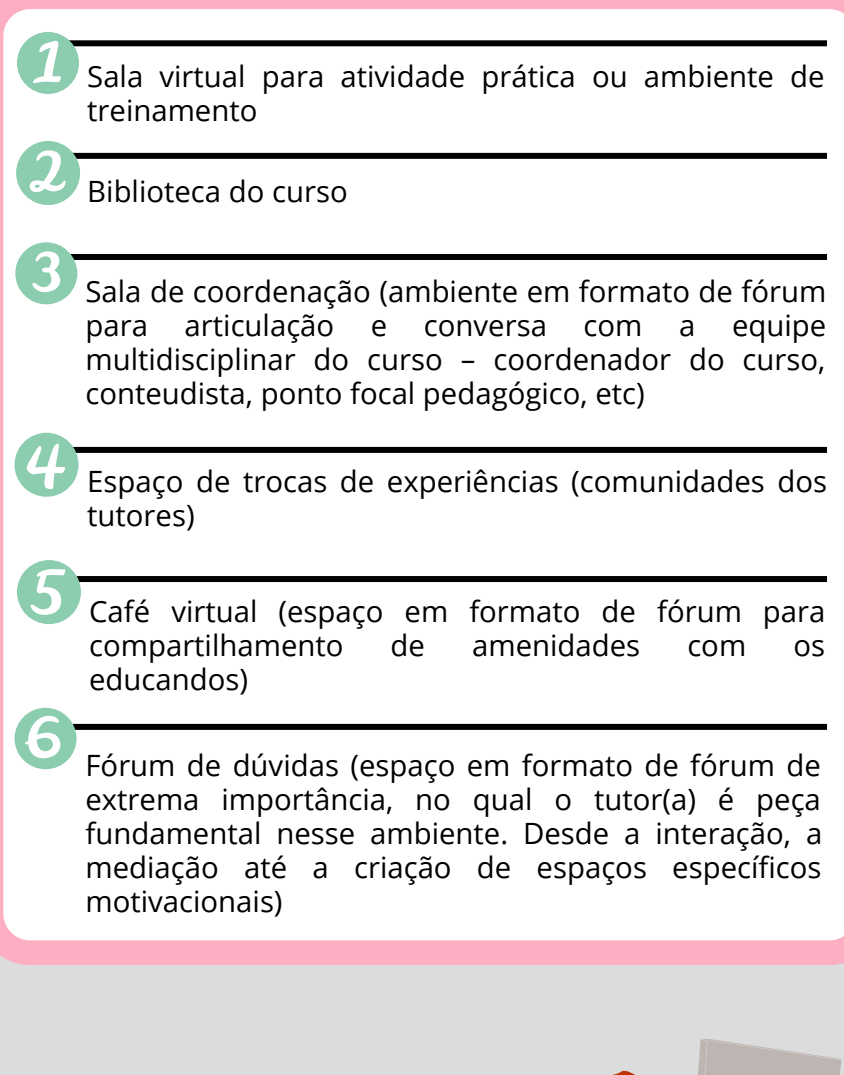

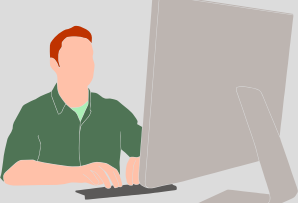

## <span id="page-9-0"></span>4. ESTRUTURAÇÃO DO AVA/ ICMBIO PARA A ATUAÇÃO DA TUTORIA

A construção de um curso envolve vários profissionais, sendo necessário o apoio de alguns perfis específicos no AVA. Há 10 perfis na plataforma com distintos níveis de acessibilidade e restrições. Dentre eles você irá atuar com:

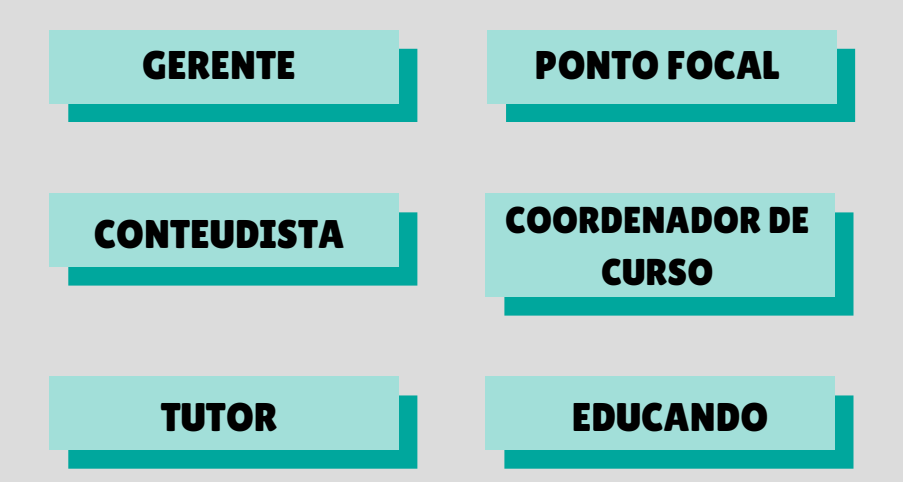

Vamos conhecer neste e-book as liberações para o perfil do/a tutor/a e apresentar os principais comandos da sua atuação. É importante que siga passo a passo as ações a serem executadas no AVA/ICMBio. Para tanto, este e-book e também o **[chek-list](https://ava.icmbio.gov.br/pluginfile.php/30652/mod_resource/content/1/Check%20List%20da%20tutoria.pdf) do tutor** são guias que você deve ter sempre por perto.

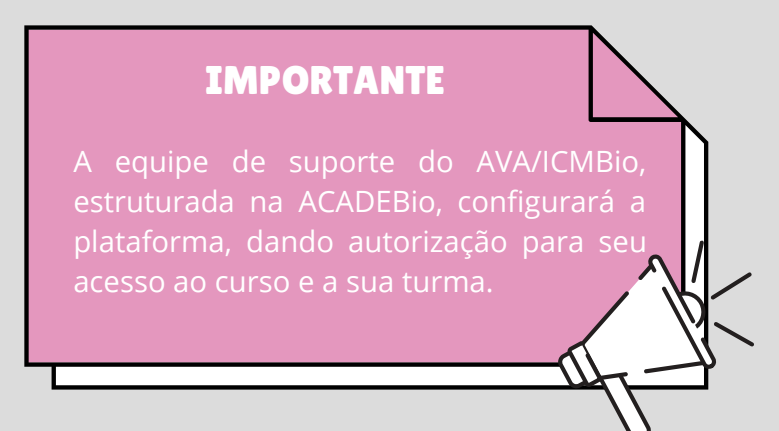

Acesse o **[check](https://ava.icmbio.gov.br/pluginfile.php/30652/mod_resource/content/1/Check%20List%20da%20tutoria.pdf) list do tutor** e veja que no item 4 diz que uma das ações iniciais do/a tutor/a é "Navegar pelo AVA/ICMBIO para checar se todas as informações estão de acordo ao Plano de Curso, comunicando à Gestão do AVA/ICMBio, com cópia à Coordenação Técnica e Ponto Focal Pedagógico, inconsistências.". Essa análise, que pode gerar sugestões e necessidades de melhorias, deve ser feita antes do curso iniciar e ser acordada com a coordenação do seu curso, que consequentemente encaminhará para o ponto focal. Você, como tutor/a, tem o importante papel de monitorar essa inclusão.

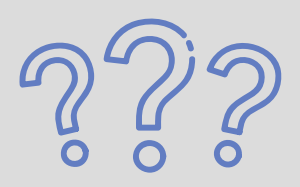

**Mas e se eu só identificar a necessidade durante a realização do curso?**

Neste caso é preciso avaliar o impacto. Se a observação for algo que afete a aprendizagem como, um conceito equivocado ou alterado, uma norma que foi atualizada, uma escrita que gerou confusão no entendimento, é preciso alterar, mesmo que no decorrer do curso. Uma situação do contexto que esteja na discussão do momento, é importante também por manter a atualidade.

Se for algo que não traz perda e pode ser implementado após a rodagem da turma, melhorando-a, pode aguardar, mas deve ser sinalizada para avaliação conjunta à coordenação e equipe do AVA.

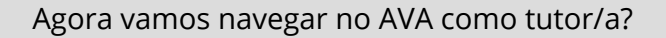

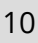

## <span id="page-11-0"></span>5. INICIANDO A ATUAÇÃO COMO TUTOR/A EM UM CURSO NO AVA/ICMBIO

A primeira ação do/a tutor/a no AVA acontece antes do início do curso e envolve uma análise criteriosa de seus conteúdos. Ao acessar como tutor/a você visualizará a tela com toda a estruturação do curso. Desde a apresentação até os módulos e avaliações. A primeira ação da tutoria deve ser a análise desse conteúdo, especialmente para verificar as questões que trazemos nos tópicos a seguir.

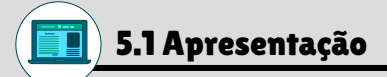

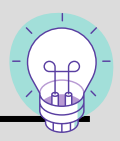

Espaço de boas-vindas e explicações gerais sobre como funcionará o curso. Leia, acompanhe todas as orientações e competências previstas no Plano de Curso e verifique se a estrutura descrita e proposta está de acordo com a previsão da coordenação.

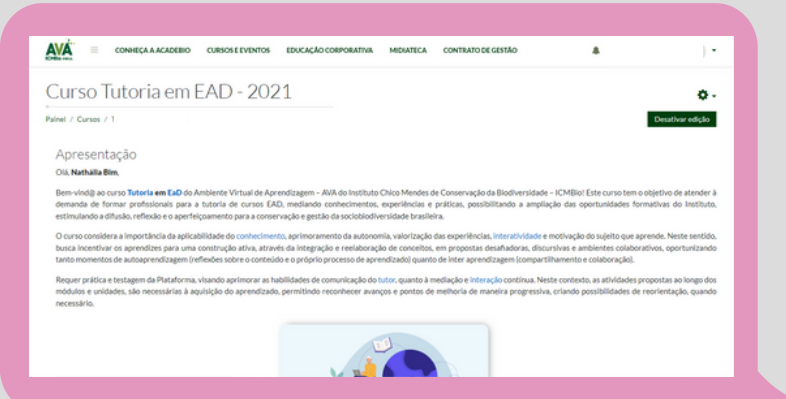

## **Fique Atento/a!**

Ao observar erros gramaticais, gráficos e conceituais, é necessário identificar a localização e pontuar as devidas correções. Caso exista a necessidade de inserir ferramentas de mediação (fóruns, chat, enquete ou escolha) ou melhorias, é preciso informar à equipe que você o fará.

Sinalizamos que se houver a necessidade de edição, sempre que puder, avise a equipe técnica para que ela possa resolver o problema, e somente em casos extremos, você tutor/a deverá fazer essa edição.

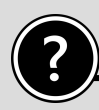

### Como editar a apresentação

O primeiro passo será visualizar e clicar em **"Ativar Edição".**

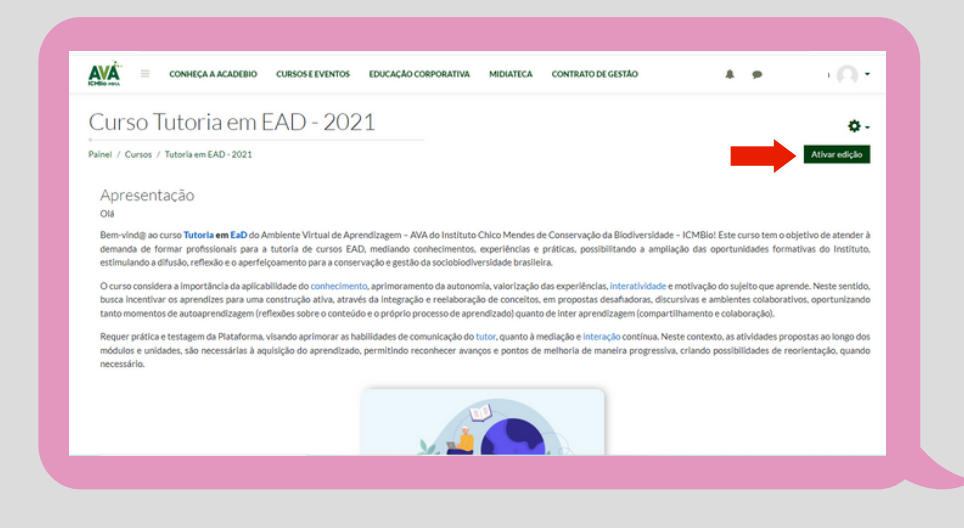

Logo após você deverá descer o rolamento da página até achar uma pequena engrenagem abaixo do texto da apresentação.

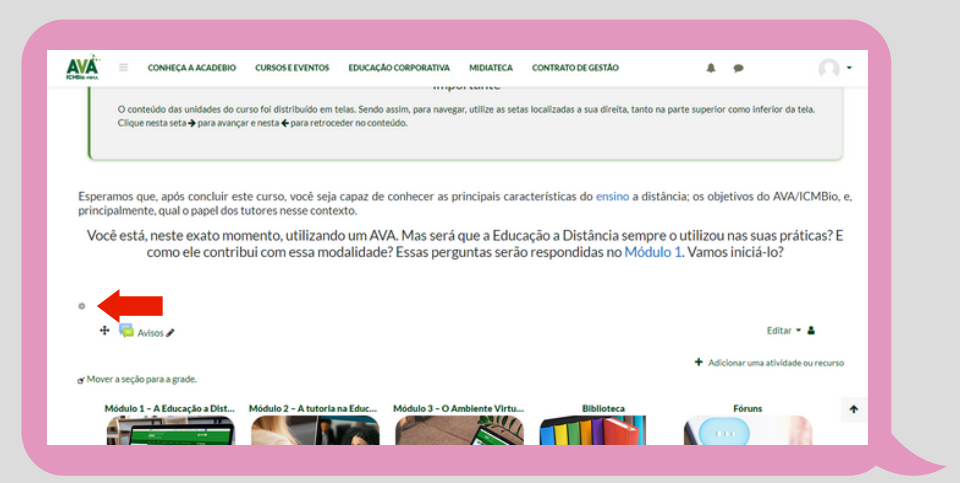

Depois você poderá editar a apresentação, e por último não se esqueça de **salvar!**

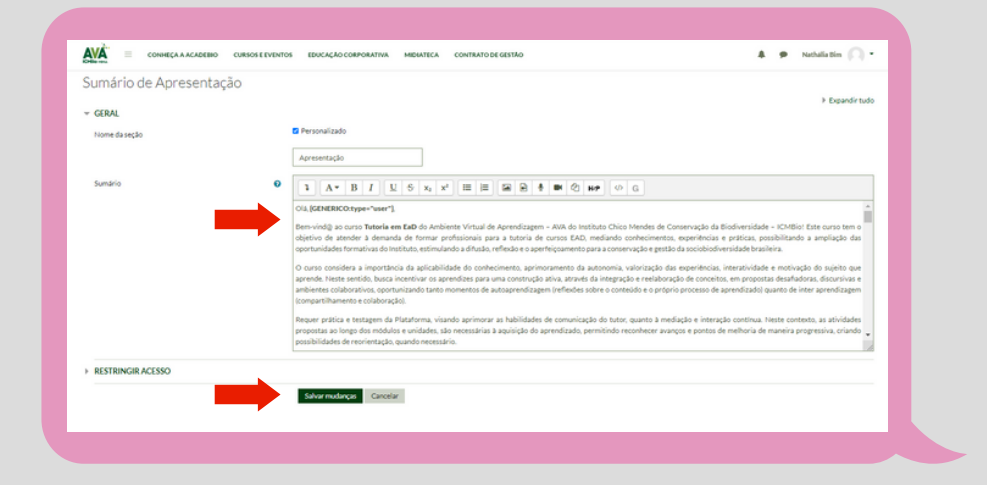

<span id="page-14-0"></span>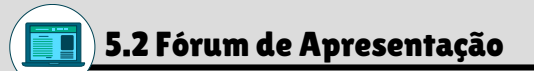

Verifique se a mensagem inserida está adequada e atualizea, se necessário. Logo explicaremos como realizar essa ação.

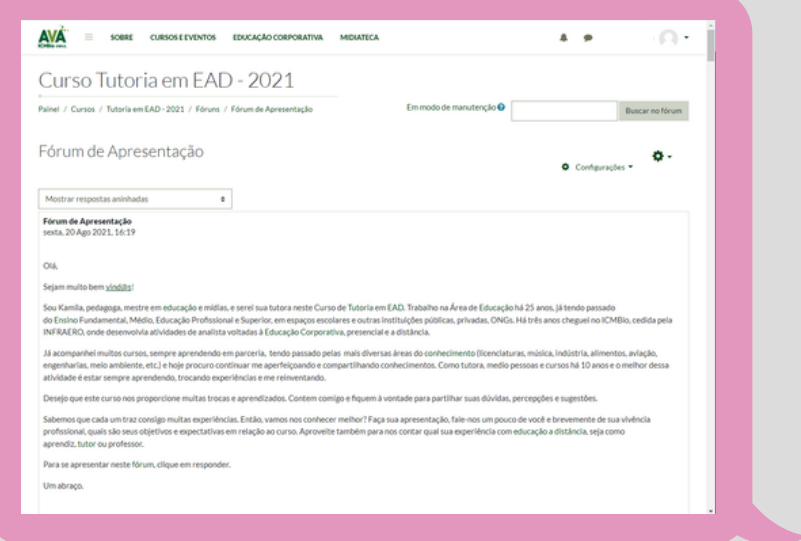

## 5.3 Fórum de Discussão

Verifique se a mensagem inserida está adequada e atualize-a, se necessário.

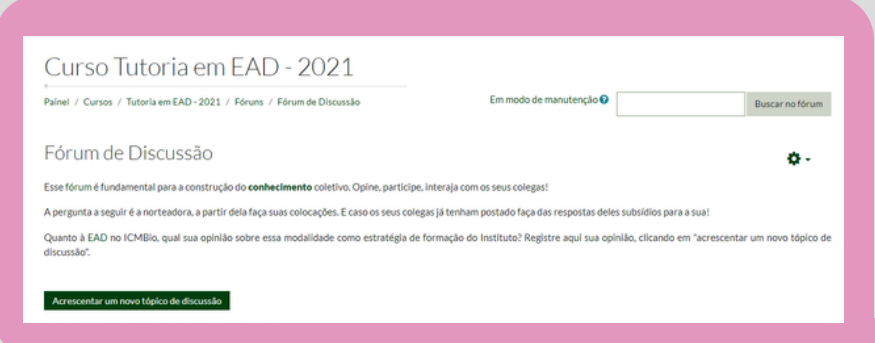

<span id="page-15-0"></span>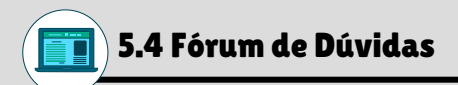

Verifique se a mensagem inserida está adequada e atualizea, se necessário.

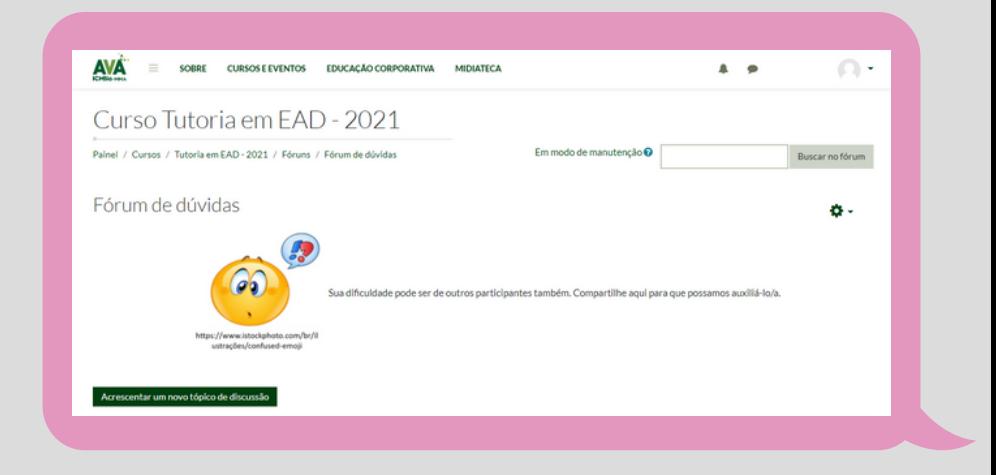

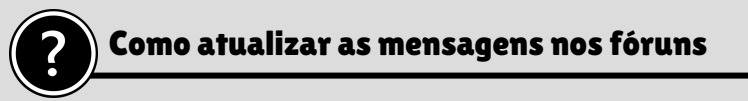

O primeiro passo será visualizar e clicar em **"Ativar Edição".**

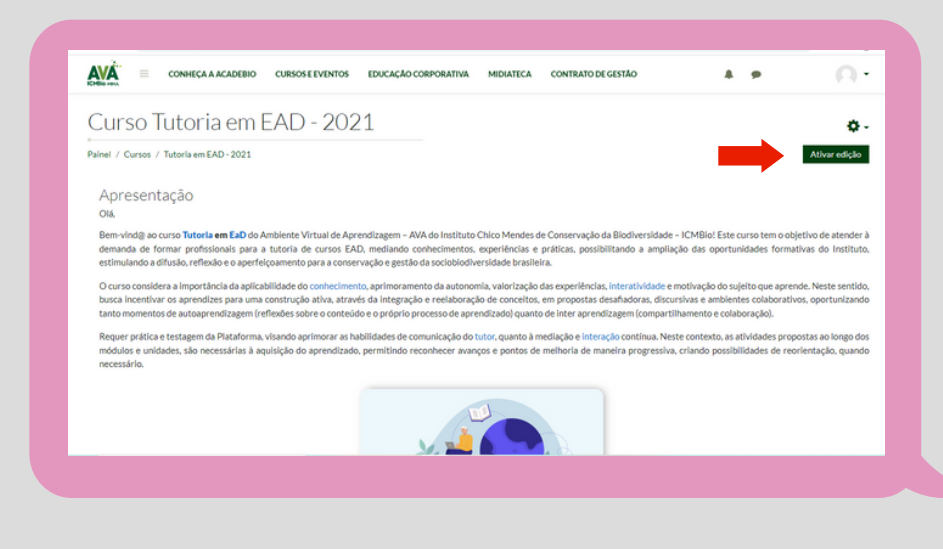

Logo após você deverá descer o rolamento da página até achar a parte dos **"Fóruns"**, e depois irá clicar no fórum desejado.

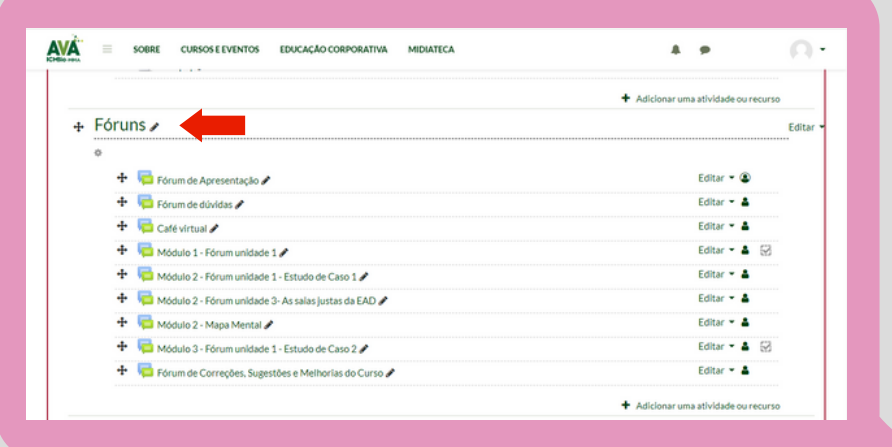

Depois de acessar o fórum que deseja atualizar a mensagem, você irá novamente identificar o botão com uma engrenagem e ira clicar em **"Editar Configurações".**

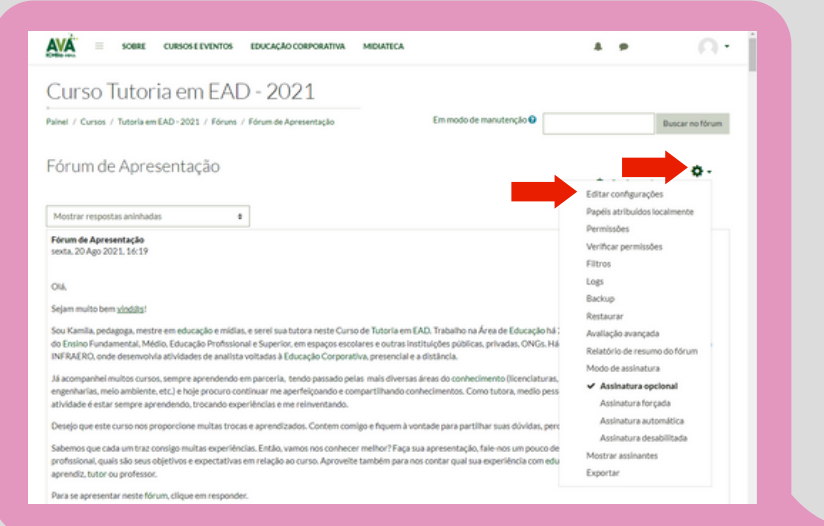

E depois você irá modificar a mensagem em **"Descrição"** e por último não se esqueça de **salvar!**

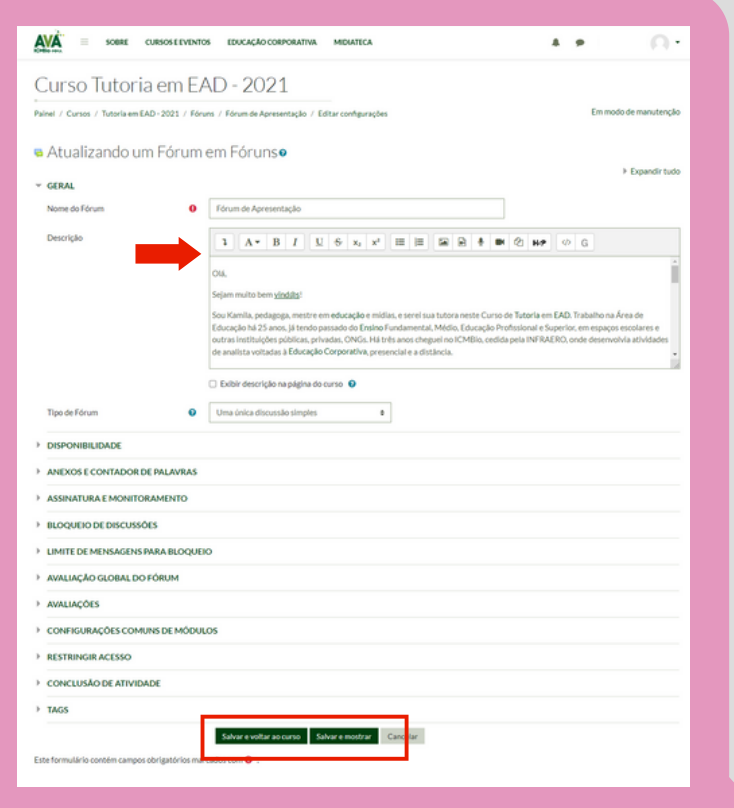

## **Tome Nota**

Nem sempre estarão disponíveis todos esses fóruns (Apresentação, Dúvidas, Discussão) mas você pode sugerir a inserção deles ou mesmo de outros, como fóruns temáticos ou colaborativos, que achar relevante para o aprimoramento da aprendizagem da sua turma.

# <span id="page-18-0"></span>5.5 Vídeos e/ou Textos Complementares

Verifique se está funcionando ou de acordo com a proposta do curso. Caso não esteja funcionando, comunicar o ponto focal pedagógico por meio da Sala de Coordenação. Mas, caso não esteja de acordo com a proposta do curso, você pode indicar novos vídeos e/ou textos complementares, ou mesmo excluir algum que não esteja em conformidade.

Os vídeos são alocados na videoteca. Quando mencionados ao longo do texto de um curso, eles podem ser destacados com "*hiperlinks"* que direcionam o educando diretamente para o vídeo em seu ambiente de hospedagem original, assegurando os direitos autorais.

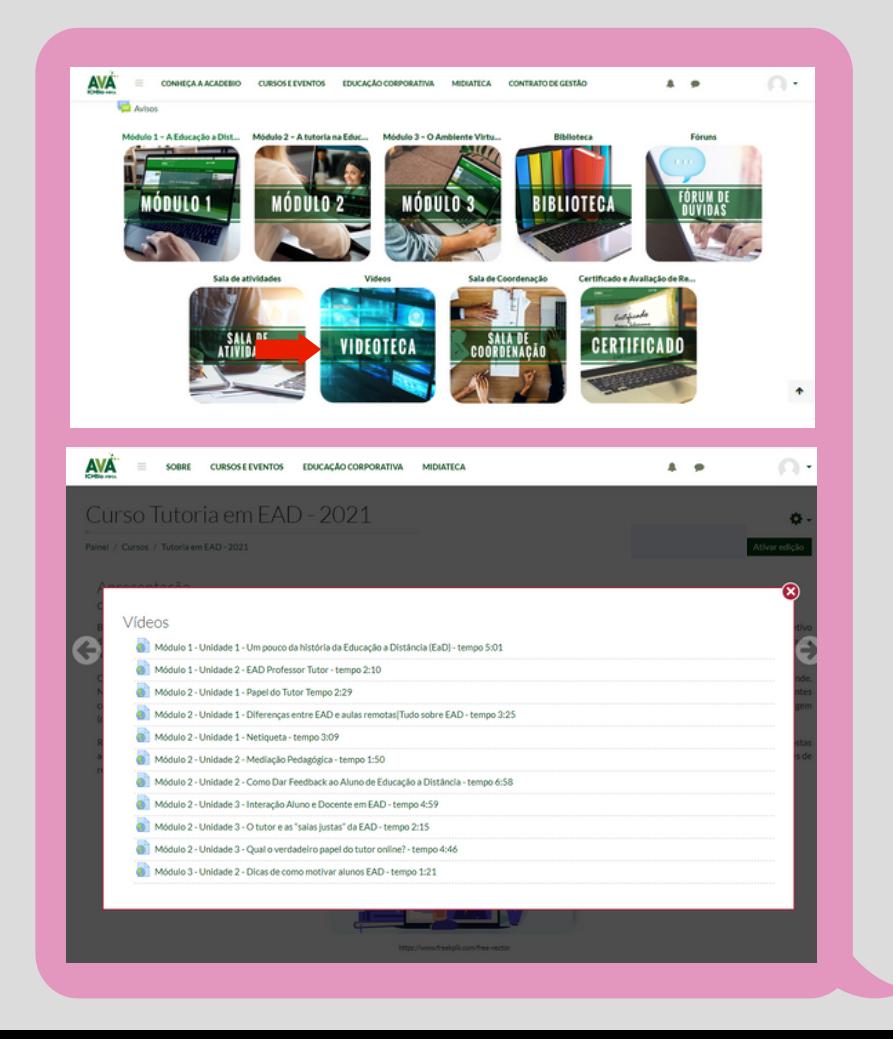

Já os textos são alocados na biblioteca, devidamente citados, conforme a ABNT. Eles também podem ser destacados através de "*hiperlinks"* quando mencionados ao longo do texto de um curso.

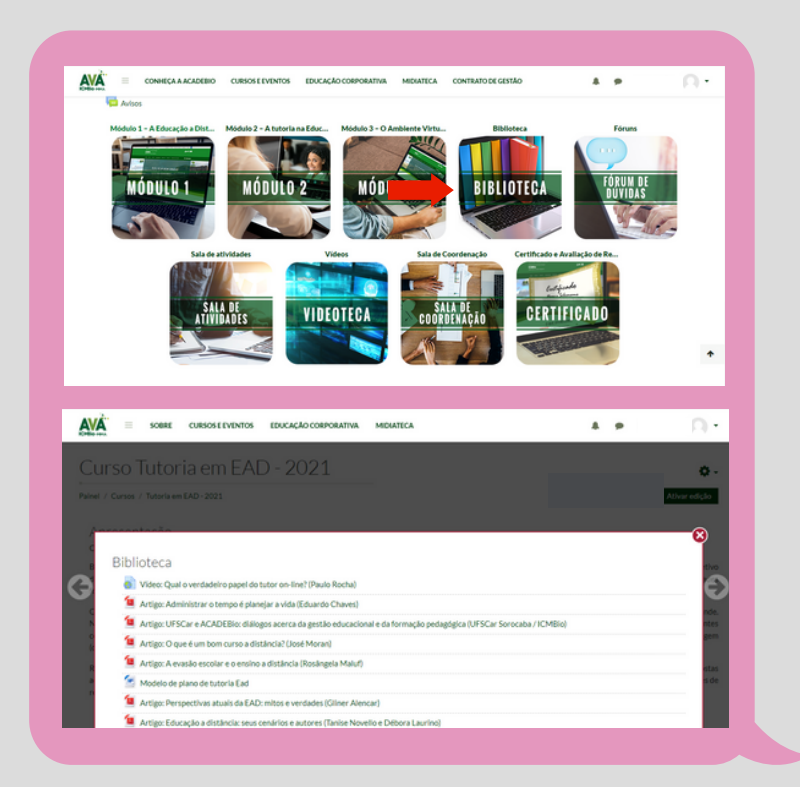

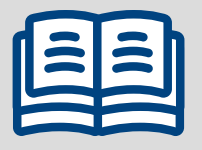

Ao clicar no **texto complementar (em PDF),** o documento abrirá em formato similar a imagem a seguir. Os documentos em *word* são acessados somente na [Biblioteca](http://ava.icmbio.gov.br/mod/glossary/showentry.php?eid=520&displayformat=dictionary) do Curso pois não fazem *link*.

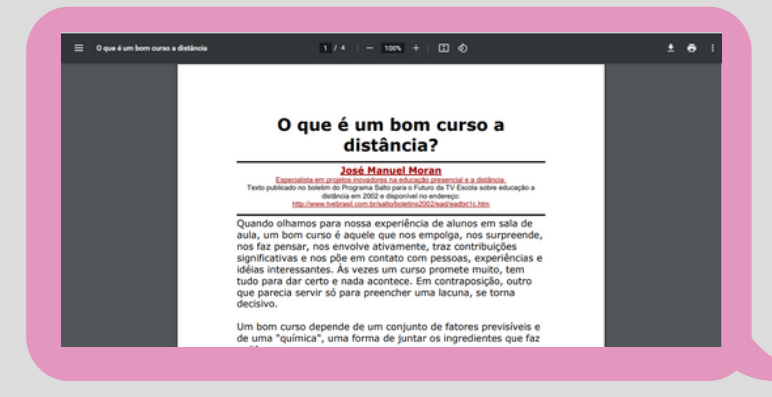

### Como inserir ou excluir vídeos e textos nas  $\overline{\phantom{a}}$ videotecas e bibliotecas

O primeiro passo será visualizar e clicar em **"Ativar Edição".**

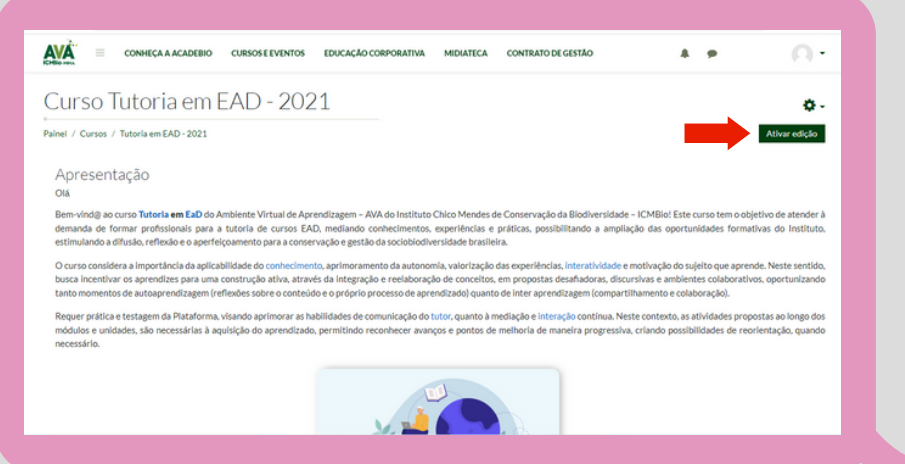

Logo após você deverá descer o rolamento da página até achar a parte da "Biblioteca" ou "Videoteca" e para incluir um artigo e/ou vídeo você deve clicar no botão **"Adicionar uma Atividade ou Recurso"**

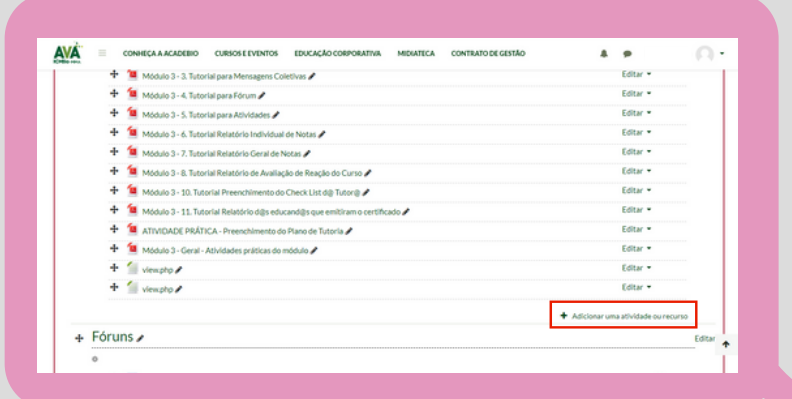

Você irá selecionar a opção **"Arquivo"**.

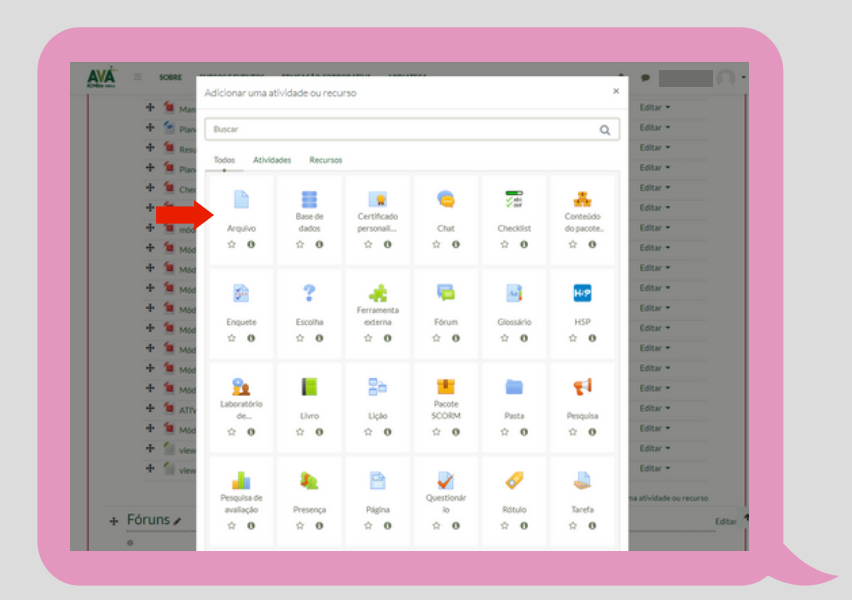

Depois você poderá clicar em **"Selecionar Arquivos"** e escolher o arquivo que deseja adicionar, coloque o nome do artigo e por último não se esqueça de **salvar.**

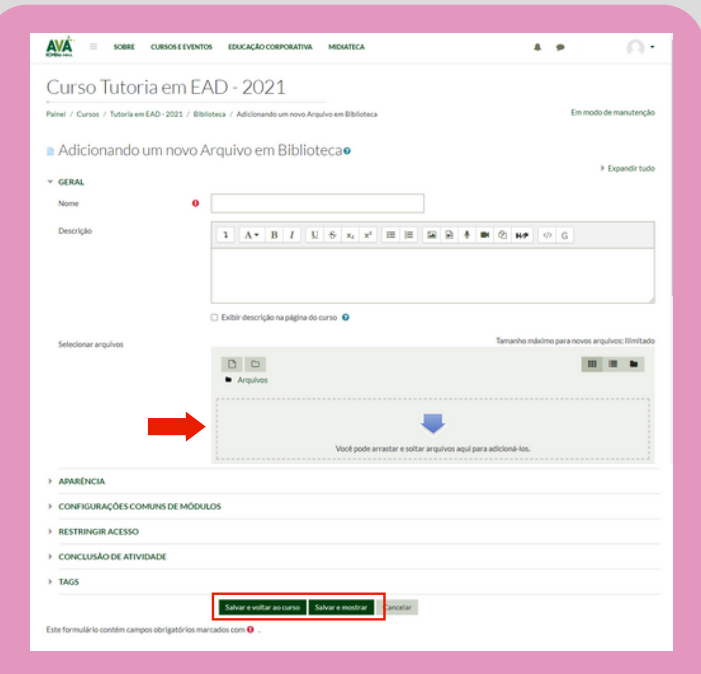

Você poderá excluir ou editar o arquivo, clicando no botão "Editar" ao lado do item desejado.

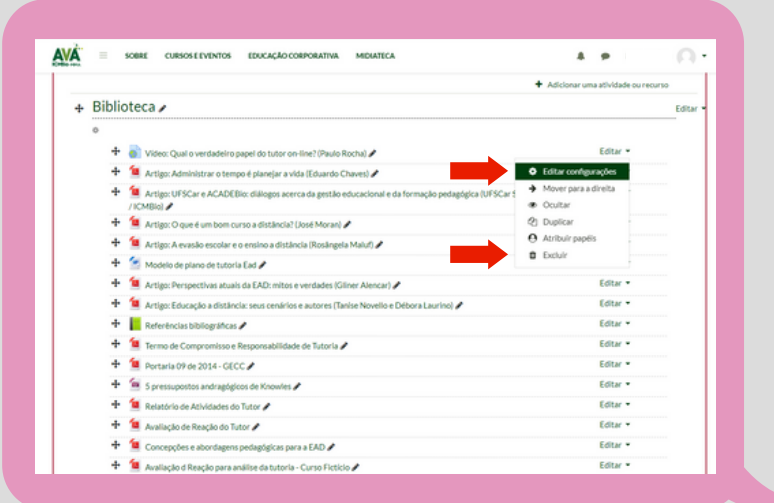

Ao clicar em **"Editar Configuração",** conforme indicado acima, você poderá editar um artigo ou vídeo. E por último não se esqueça de salvar as mudanças.

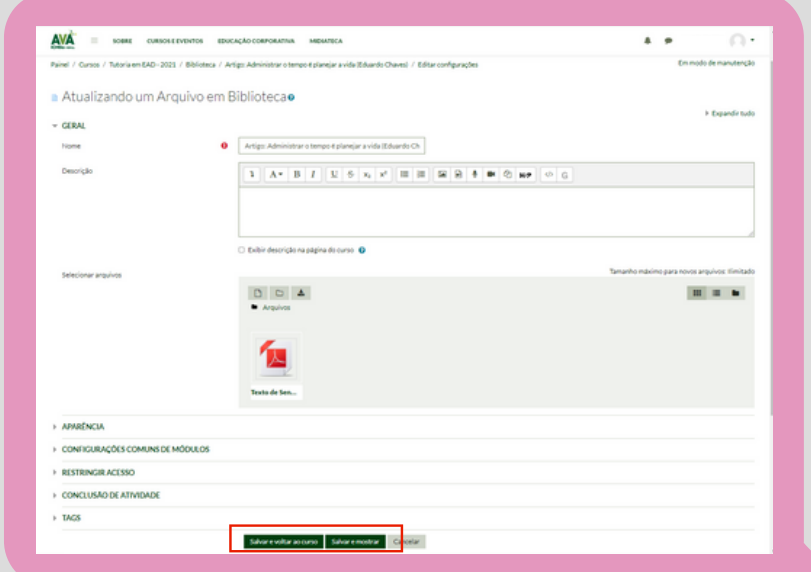

<span id="page-23-0"></span>Conteúdo dos Módulos

Verifique se a escrita dialoga com o educando, contextualiza e dá exemplos. Se o conteúdo está completo e se os *links* propostos estão funcionando.

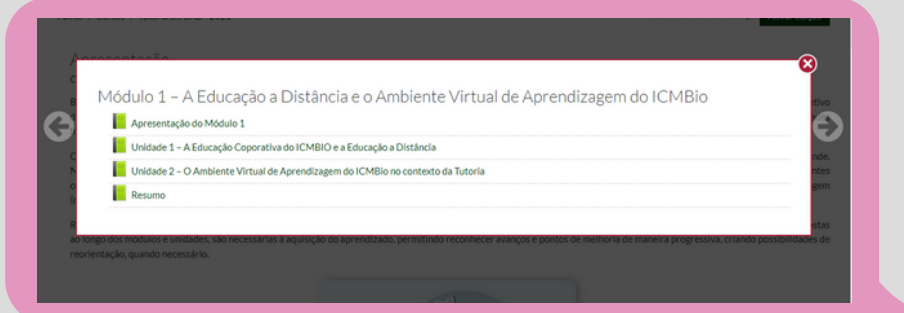

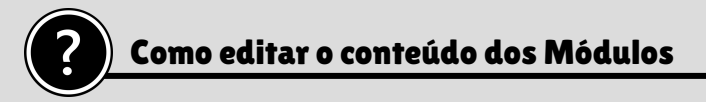

O primeiro passo será visualizar e clicar em **"Ativar Edição".**

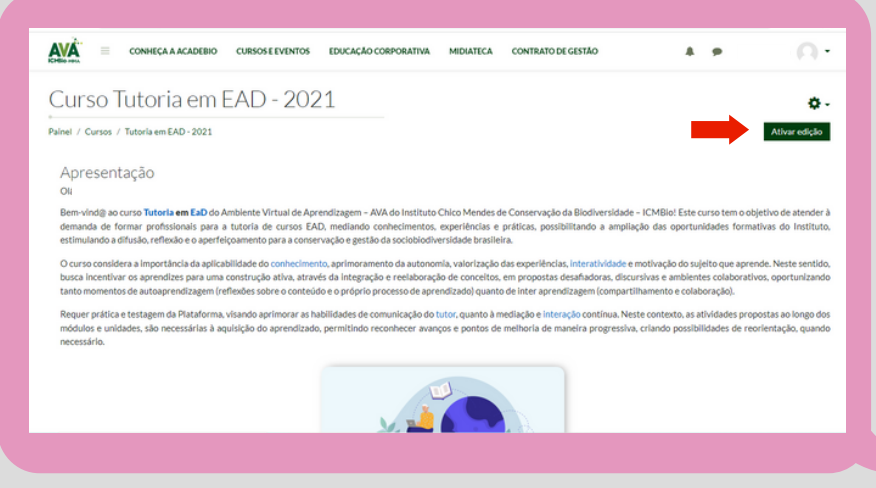

Logo após você deverá descer o rolamento da página até achar o Módulo que deseja editar.

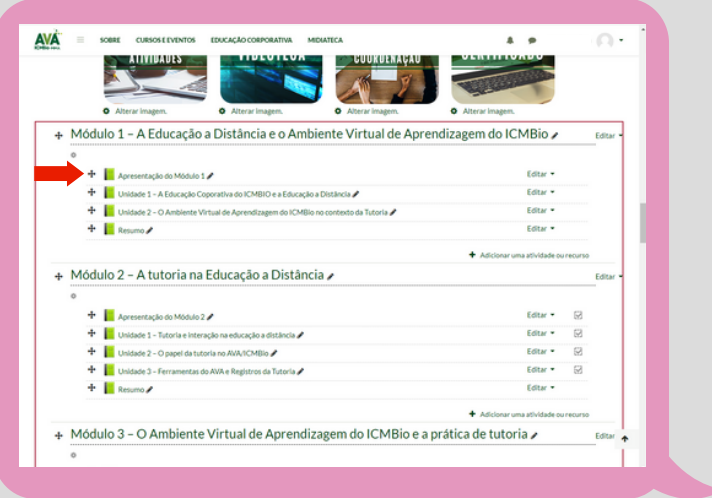

Depois de selecionar a unidade (livro) que deseja editar, você deverá escolher o tópico que deseja editar e clicar no ícone com uma engrenagem ao dos nomes de cada tópico.

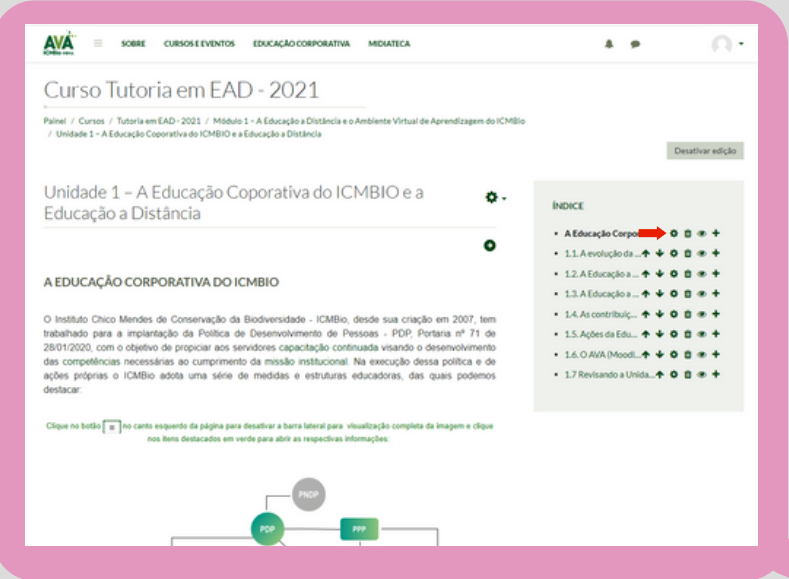

<span id="page-25-0"></span>Por último, você deverá editar a unidade e depois **"Salvar Mudanças"**.

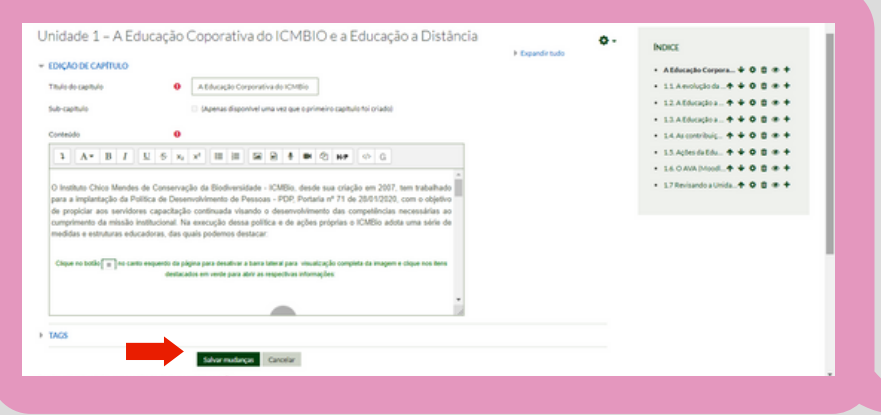

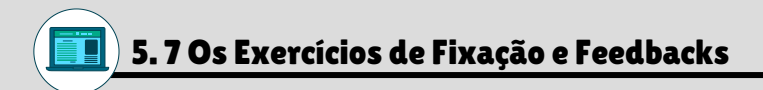

Verifique se as atividades estão inseridas corretamente (quantidade, texto) e se os *feedbacks* das atividades estão todos de acordo com o contexto do curso. Visualize as questões clicando na engrenagem e acessando **"Editar questionário".** Caso seja preciso, altere e grave para salvar. Sempre avalie se deu certo a alteração.

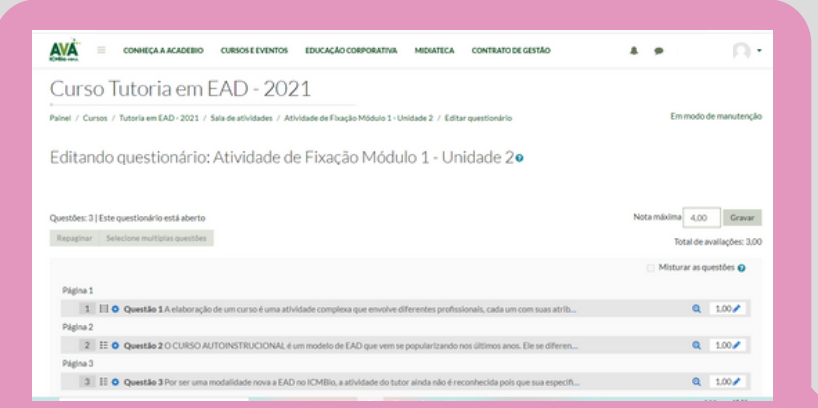

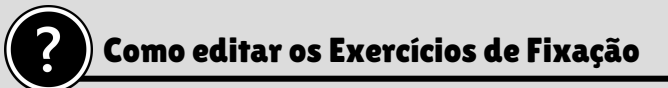

#### O primeiro passo será visualizar e clicar em **"Ativar Edição".**

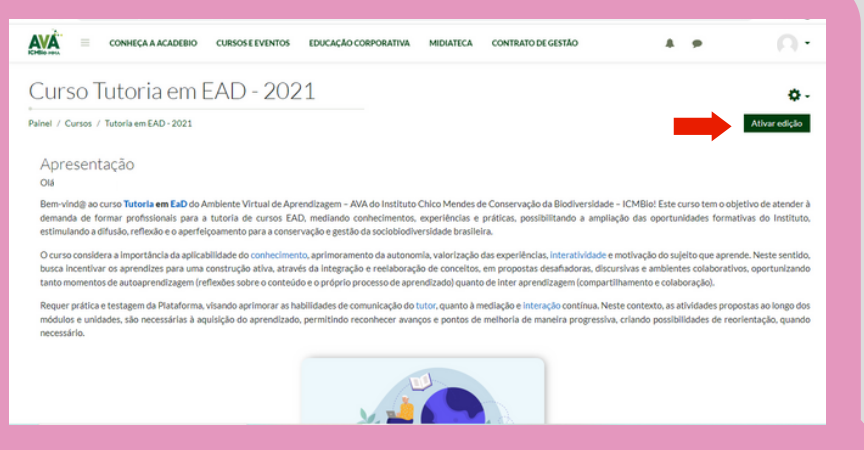

Logo após você deverá descer o rolamento da página até achar o Exercício de Fixação que deseja editar.

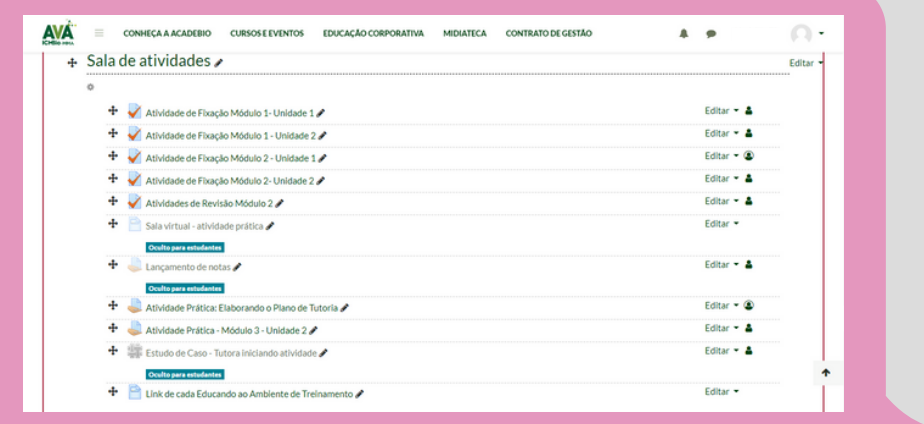

<span id="page-27-0"></span>Se desejar editar a descrição da atividade<br>você deverá clicar em **"Editar** você deverá clicar em **configuração"**, porém, se visualizar algum erro e desejar editar o questionário você deverá clicar em **"Editar questionário"**.

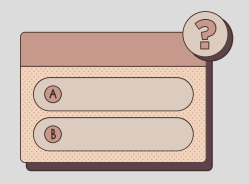

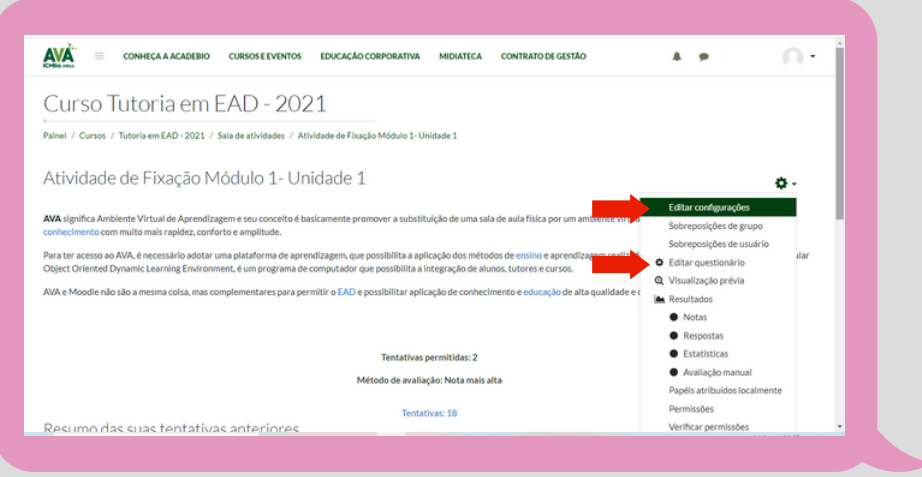

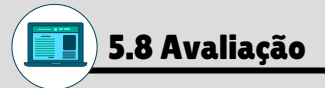

Compreende alguns instrumentos, dentre eles a Avaliação<br>da Rorendizagem (verifique se realmente está da Aprendizagem (verifique contemplando as competências e habilidades do curso), Avaliação da Tutoria, Auto Avaliação (educando e tutores) e Avaliação de Reação do Curso.

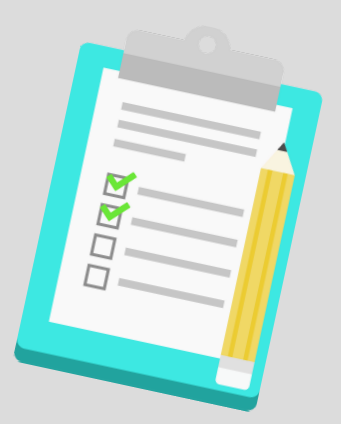

## <span id="page-28-0"></span>5.9 Avaliação de Reação

Verifique se existe alguma questão que poderia ser inserida para aprimorar o processo de [ensino-aprendizagem](http://ava.icmbio.gov.br/mod/glossary/showentry.php?eid=542&displayformat=dictionary) do ICMBio. Ao fazer todas essas verificações, analise o próximo passo, veja se existe a necessidade de mudar alguma coisa e se for preciso se comunique com os envolvidos na implementação do curso.

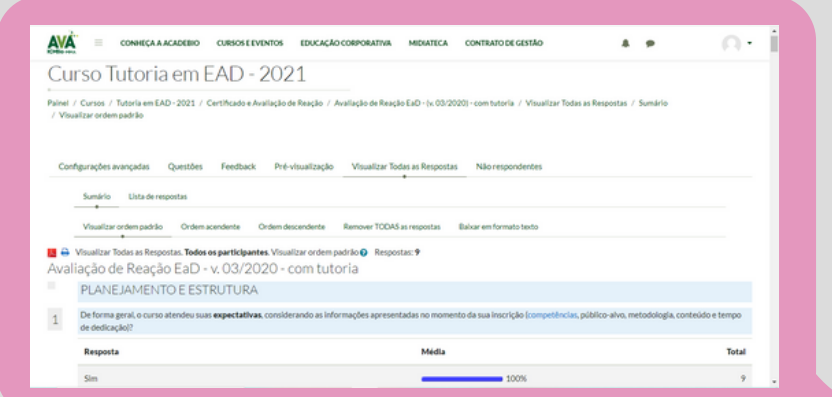

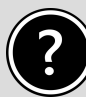

### Como editar as Avaliações

O primeiro passo será visualizar e clicar em **"Ativar Edição".**

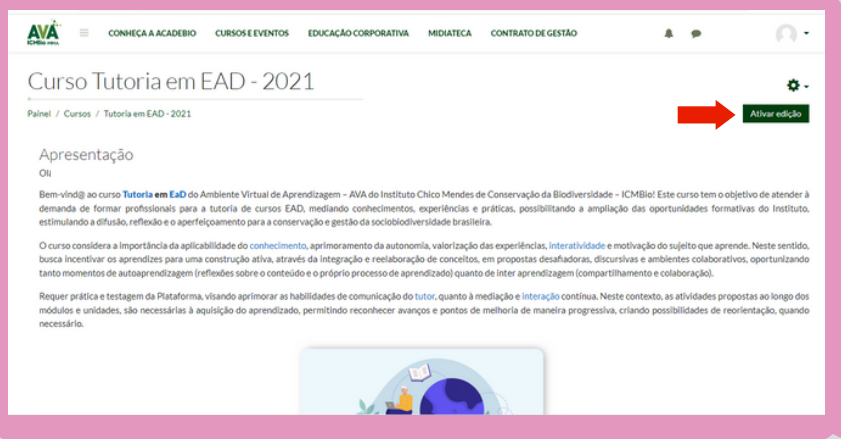

Logo após você deverá descer o rolamento da página até achar **"Certificado e Avaliação de Reação"**.

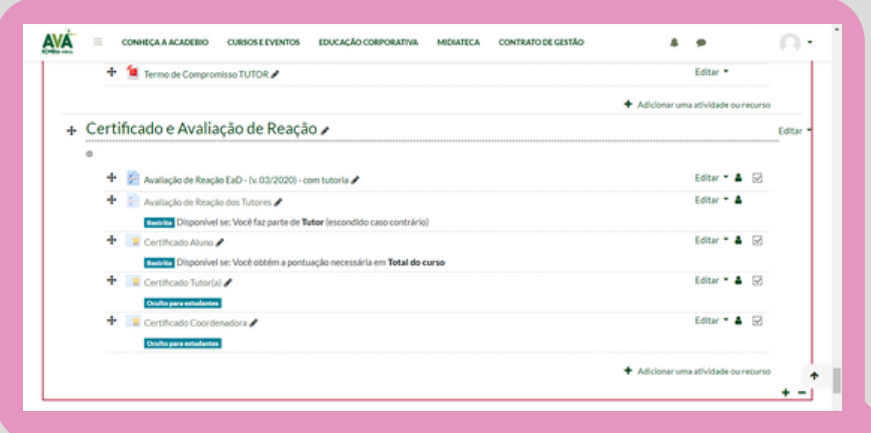

Se desejar editar a descrição da atividade você deverá clicar em **"Editar configuração"**, porém, se desejar editar as questões da avaliação você deverá clicar em **"Configurações avançadas"** ou **"Questões"**.

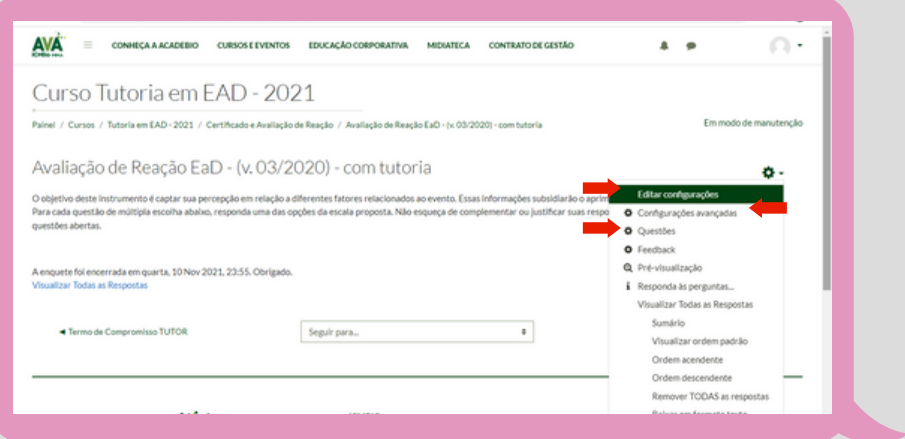

<span id="page-30-0"></span>Agora que conhecemos aspectos importantes de serem analisados ao se iniciar a atuação enquanto tutor nos cursos AVA/ICMBio, vamos ver a seguir um breve resumo de quando você pode e tem acesso para ajustar conteúdos diretamente no AVA e quando vc deve buscar os demais membros da equipe responsável pelo curso.

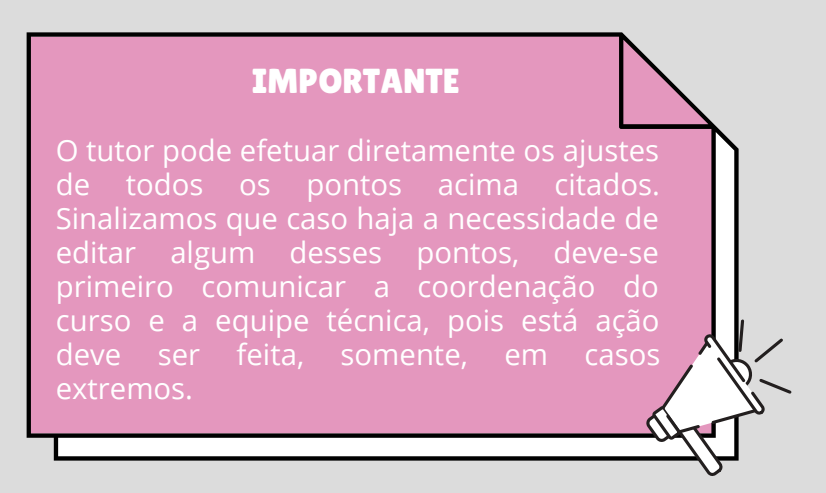

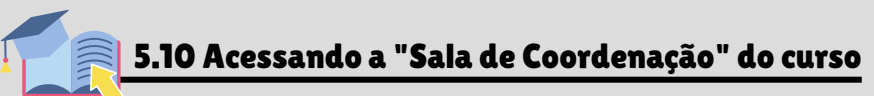

Todo esse olhar e análises criteriosas que abordamos no tópico anterior tem como objetivos principais: que você conheça o curso detalhadamente, que possa visualizar erros ou equívocos e possa corrigi-los diretamente, quando possível, ou comunique as eventuais necessidades de ajustes ou melhorias à equipe técnica.

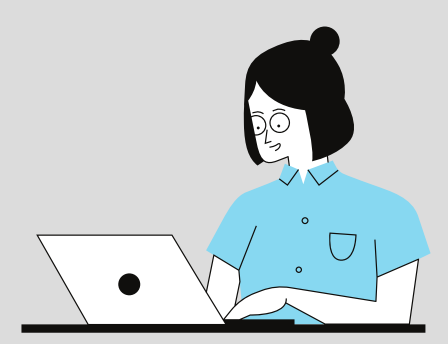

Após efetuar todos os passos anteriores e análises, verificando as funcionalidades e propostas pedagógicas, acesse a **"Sala de coordenação"** do curso e envie mensagem ao ponto focal pedagógico e coordenador técnico indicando que os planos, conteúdos, materiais (textos, vídeos, etc.), fóruns, atividades e avaliações estão de acordo com o proposto/desenhado para o curso ou sinalizando a necessidade de melhorias e revisão de erros identificados.

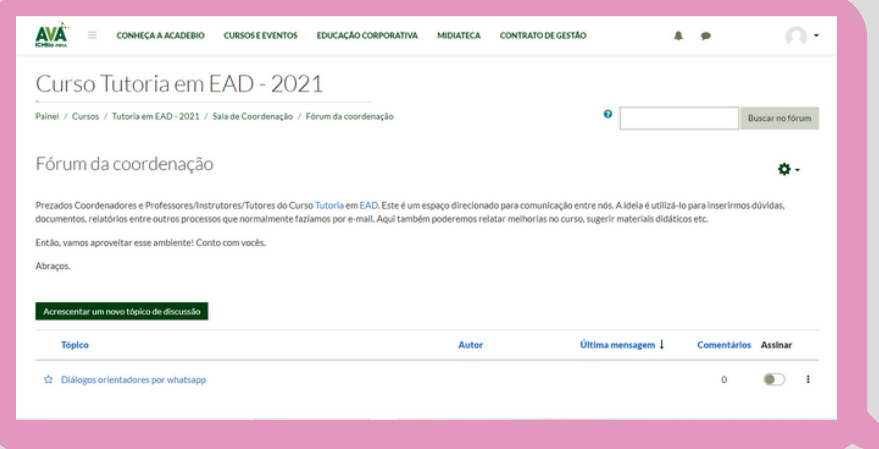

Vimos que os primeiros passos a serem realizados pelo tutor de um curso é uma análise criteriosa sobre conteúdos presentes na plataforma do curso no AVA/ICMBio, inclusive reportando suas impressões e observações aos demais membros da equipe, através da sala de coordenação. No tópico a seguir, conheceremos mais um espaço de troca e aperfeiçoamento para os cursos EAD do ICMBio: **A Comunidade de Tutores do AVA/ICMBio!**

# 6. Comunidade: Tutores AVA

<span id="page-32-0"></span>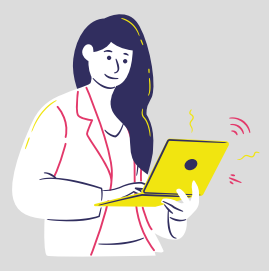

O compartilhamento de ideias, contribuições e ajustes é fundamental para o aprimoramento dos processos<br>ensino-aprendizagem e somando d [ensino](http://ava.icmbio.gov.br/mod/glossary/showentry.php?eid=526&displayformat=dictionary)-aprendizagem e somando aos canais já sinalizados temos também a [Comunidade](http://ava.icmbio.gov.br/course/view.php?id=179) de Tutores!

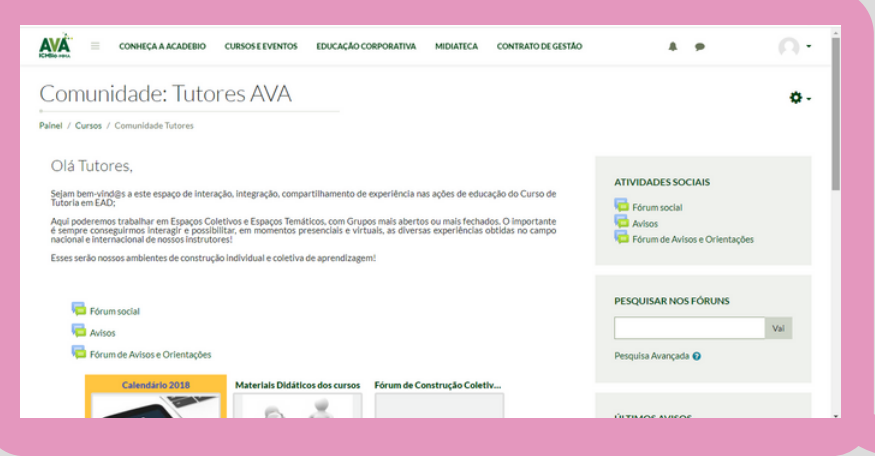

Esta comunidade é um espaço de integração e compartilhamento de experiências e ações que ajudem a aprimorar a ação da tutoria, sendo também um espaço para contribuir com a melhoria do Curso de [Tutoria](http://ava.icmbio.gov.br/mod/glossary/showentry.php?eid=538&displayformat=dictionary) em [EAD](http://ava.icmbio.gov.br/mod/glossary/showentry.php?eid=506&displayformat=dictionary). Então, não deixe de colaborar!

Nela poderemos trabalhar em Espaços Coletivos e Espaços Temáticos, com Grupos mais abertos ou mais fechados. O importante é sempre interagirmos e compartilharmos os diversos aprendizados e experiências não só da prática, mas também as obtidas em outras experiências, leituras, formações no campo nacional e internacional.

Se animou? Então vamos lá. Ao se tornar um tutor(a) do ICMBio você já poderá fazer parte dessa comunidade. Ela é um ambiente de construção individual e coletiva de aprendizagem. Veja a seguir quem fará parte desse ambiente.

# **Quem pode?**

- Tutoria em EAD
- Conteudista em EAD
- Coordenador de Cursos em EAD
	- Trilha do AVA

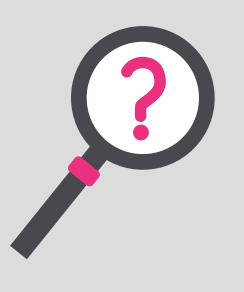

## **Como fazer parte?**

do Email: **ava@icmbio.gov.br**

## **Como Contribuir?**

ampliar o repertório da Comunidade.

Uma vez tutor/a com liberação e acesso ao AVA, você poderá realizar manobras de inserção, alteração, comunicação e outras ações para a melhoria do processo. E isso é o que veremos a partir de agora.

# <span id="page-34-0"></span>7. ATUANDO COMO TUTOR DURANTE A EXECUÇÃO DE UM CURSO

Vimos que o tutor inicia sua atuação no AVA antes mesmo do curso começar e que essa atuação se estende a possibilidades de trocas contínuas através da comunidade de Tutores.

Agora conheceremos um pouco mais do acompanhamento pedagógico que o tutor deve desempenhar durante a realização de um curso. As ferramentas aqui apresentadas te auxiliarão no processo de acompanhamento pedagógico e serão divididas em:

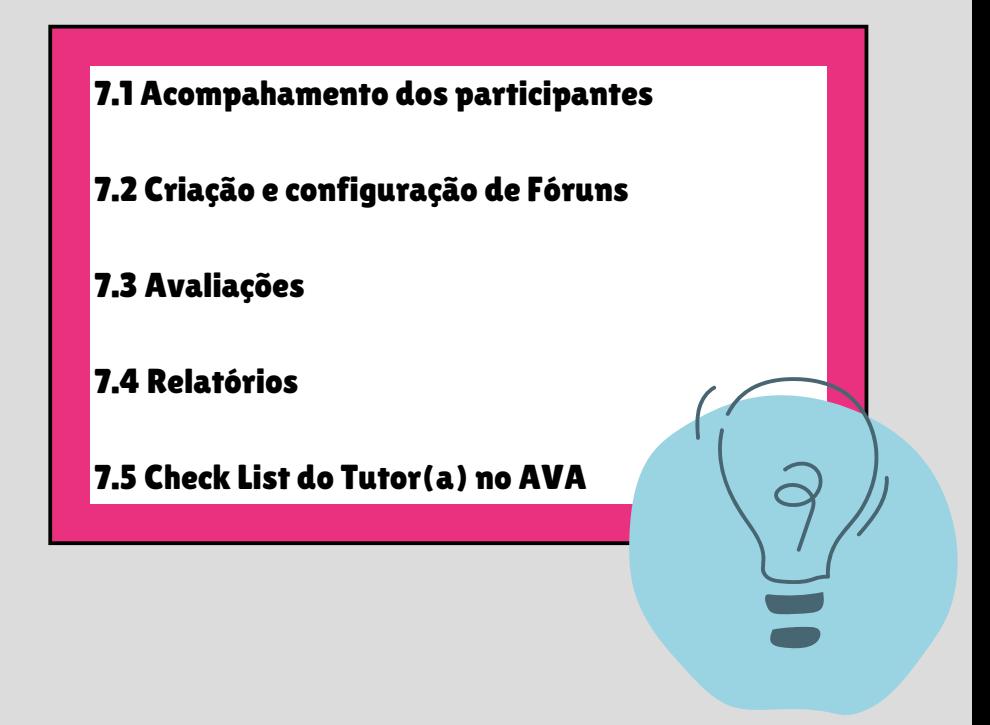

### <span id="page-35-0"></span>7.1 Acompanhamento dos participantes

Monitorar a sua turma é fundamental para te auxiliar nas intervenções e auxílios que porventura o educando esteja precisando. Assim, acessando o perfil de cada um e vendo a participação deles na plataforma, você terá informações que podem contribuir com as tomadas de decisões relativas às estratégias e abordagens pedagógicas a serem adotadas.

O ideal é que seja efetuado esse monitoramento no mínimo duas vezes na semana.

### 7.1.1 PARTICIPANTES

Ao clicar neste item serão apresentados os participantes do curso.

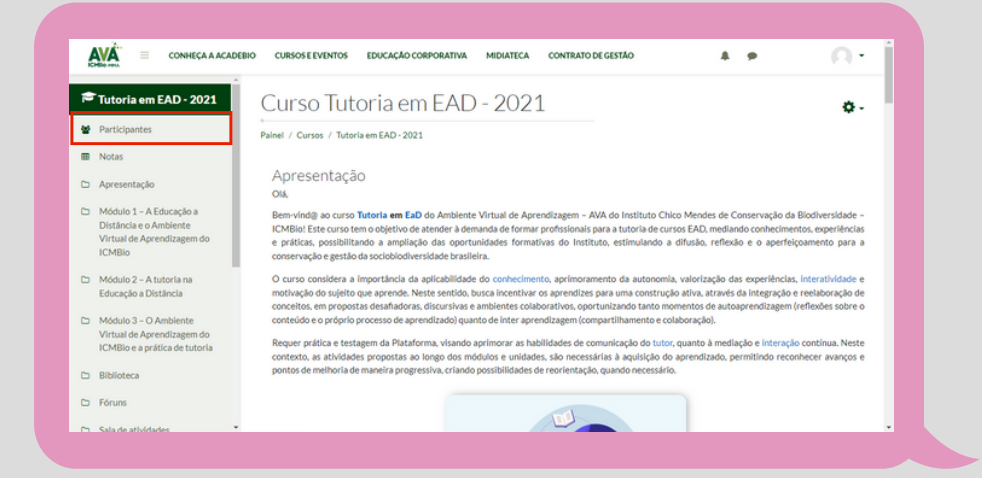
Observe se há mais de uma página. Pode-se também solicitar que liste o total (abaixo da listagem da 1ª página selecione todos os usuários) para visualizar em única página. Em seguida você irá clicar no participante em questão.

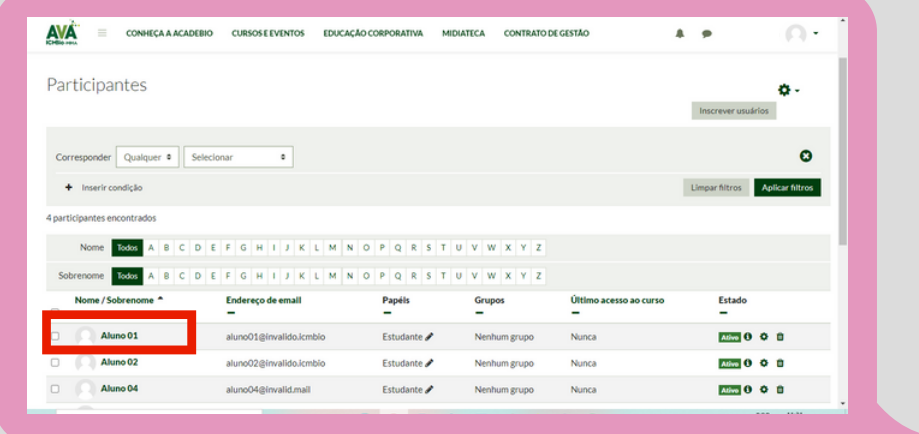

Ao selecionar um participante, clique em **"Relatórios"** e depois em "**Todos os registros".**

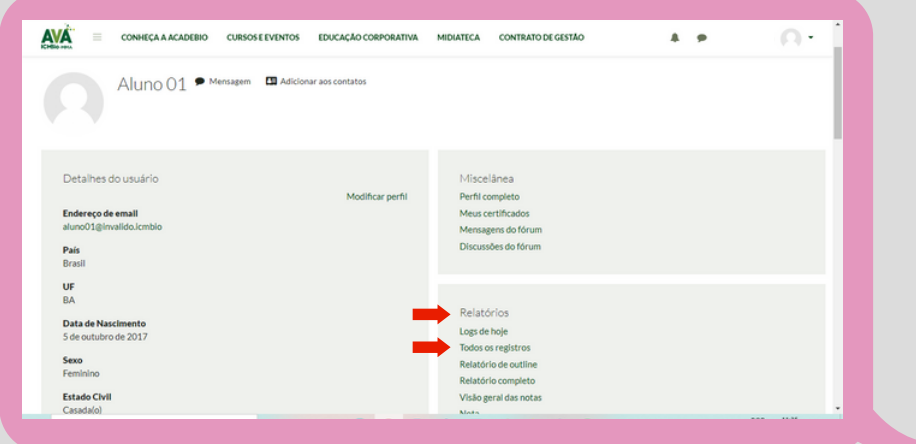

Eis o resultado dos acessos do educando selecionado. Só devem ser contabilizados dias úteis, mas isso não impede de realizar o curso fora desse período. No entanto seguindo essa orientação, por ela devemos fazer nossa análise.

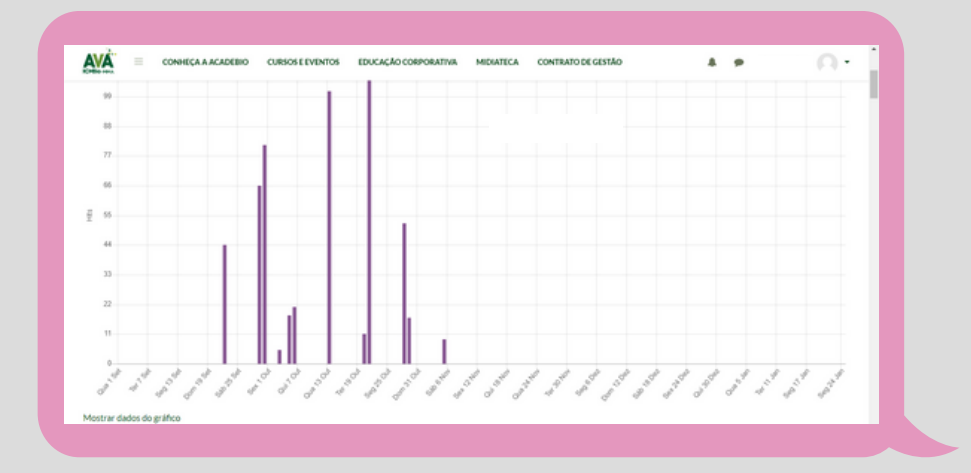

O relatório geral de acessos é o que você vê na página dos Participantes. Ele é bem simples e o tutor(a) só visualiza a data, o papel, os grupos e o último acesso.

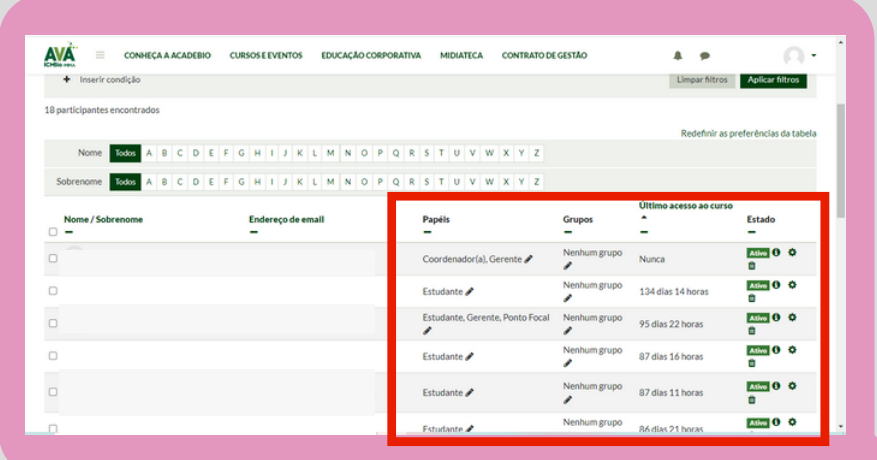

O volume de informações e acessos de cada educando é detalhado somente no **"Relatório Completo".**

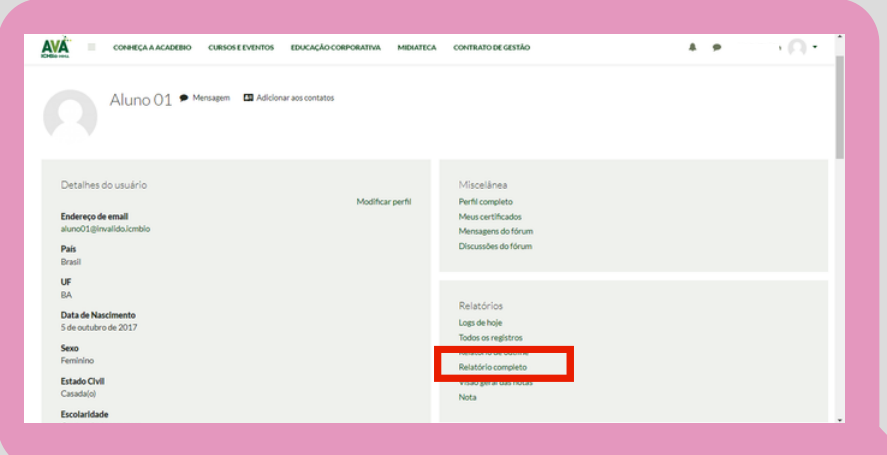

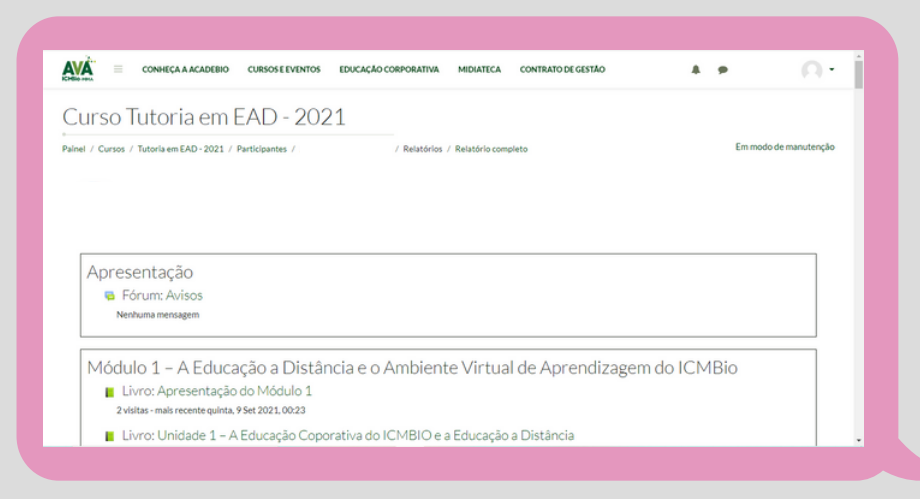

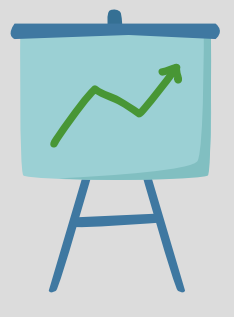

Das atividades que muito auxiliam na continuidade dos educandos no curso, quando passam a ausentar-se, o monitoramento e mediação ajudam a levantar as questões que estão conduzindo à ausência, sendo fundamental intervir para auxiliar o educando na continuidade do curso.

Ao observar ausências maiores que 5 dias, envie uma mensagem aos educandos mapeados, consultando se estão com alguma dificuldade relativa ao prosseguimento do curso e se disponibilize, consultando sobre como pode ajudá-los.

#### 7.1.2 Envio de mensagens individuais

Agora que você já verificou a participação dos educandos o próximo passo é se comunicar com eles, para isso, vamos apresentar como enviar e-mail individualizado.

Clique em **"Participantes", "Nome do Educando"** (Ex. aluno1), **"Mensagem"** e **"Enviar".**

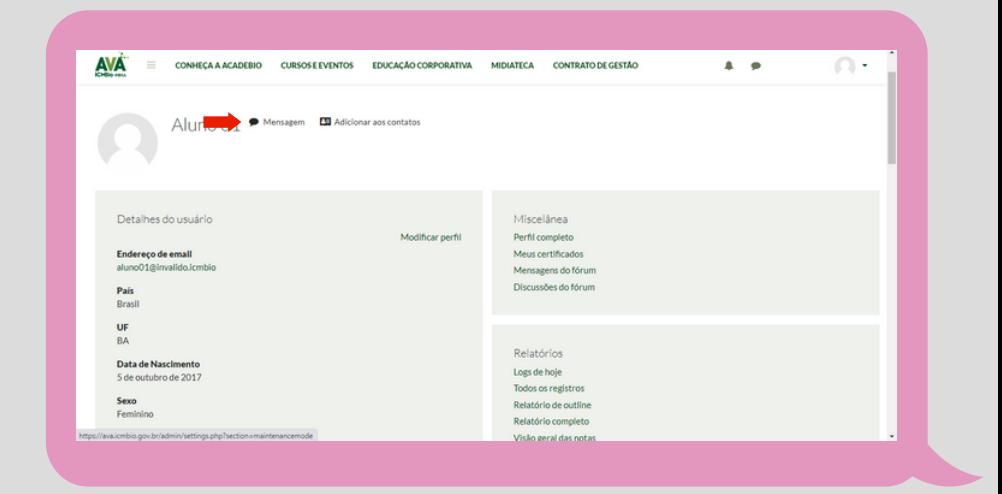

# $\overline{\bigcirc}$  7.1.3 Envio de mensagens coletivas

Para enviar mensagem para todos os aprendizes você precisa clicar em **"Participantes"**, **"Escolher..."** e **"Enviar mensagem"**.

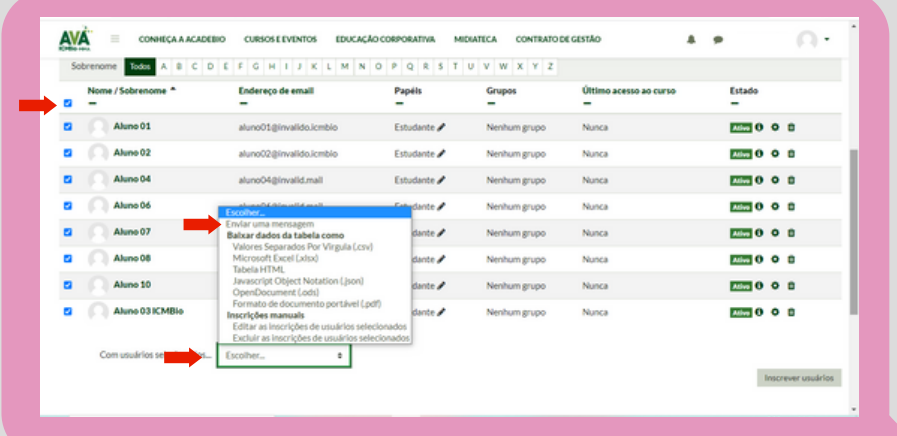

## 7.2 Criação e configuração de Fóruns

O [Fórum](http://ava.icmbio.gov.br/mod/glossary/showentry.php?eid=511&displayformat=dictionary) é um mecanismo variado de comunicação que também pode ser utilizado para atividades específicas de aprendizagem, possibilitando troca de experiências e o debate de ideias.

Neste tópico você aprenderá tanto a editar fóruns já existentes no curso quanto a criar novos fóruns e configurá-los de acordo com o interesse educacional.

#### 7.2.1 Como editar um Fórum já existente no curso

Em alguns cursos ou turmas já existirão fóruns propostos, você já aprendeu anteriormente o passo a passo de como alterar a mensagem original. Agora você irá aprender a inserir outros elementos. Para isso clique na engrenagem, depois em **"Editar Configurações"** e altere o texto, assim como os elementos de interesse e clique em **"salvar".**

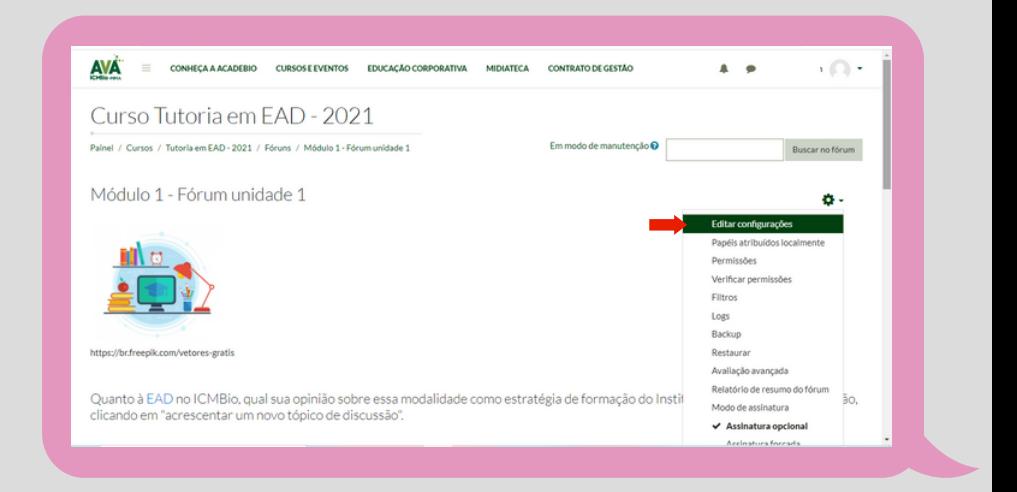

Abaixo vamos conhecer alguns comandos específicos relativos à **"edição de configurações**" do fórum, que visualizamos logo acima.

## [Configurações](http://ava.icmbio.gov.br/mod/book/view.php?id=9735&chapterid=8318#collapseseven) de texto do Fórum:

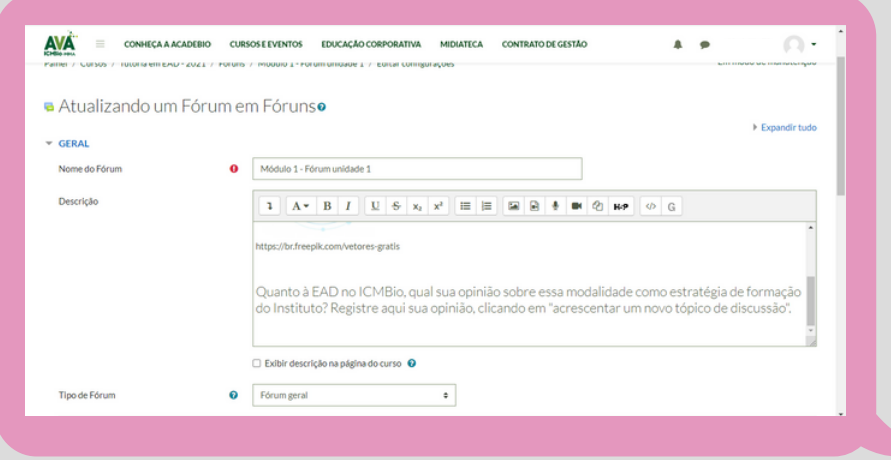

Definir o período em que estará disponível o Fórum em **"Disponibilidade"**. Disponibilize a entrega sempre até o último período do dia, ou seja, 23:59.

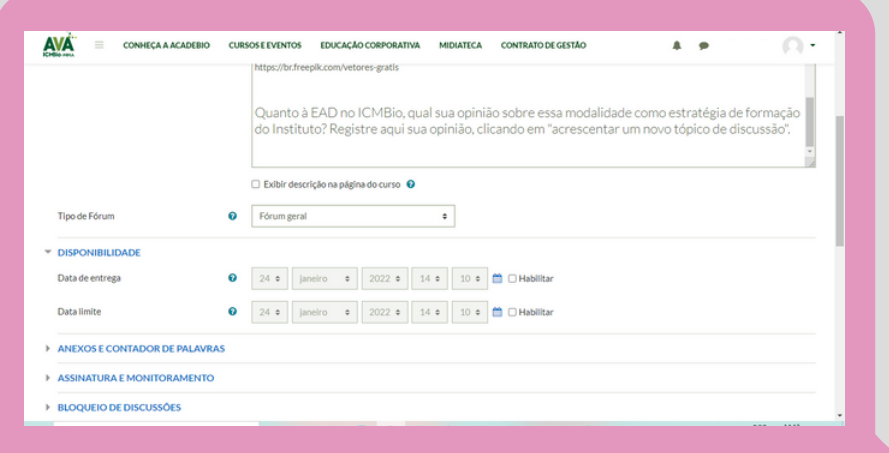

A imagem a seguir é a visão do educando para o modelo de fórum apresentado acima. Assim, para que ele responda ao fórum, basta clicar em **"Acrescentar um novo tópico de discussão"**, inserir a resposta e **"salvar/enviar"**.

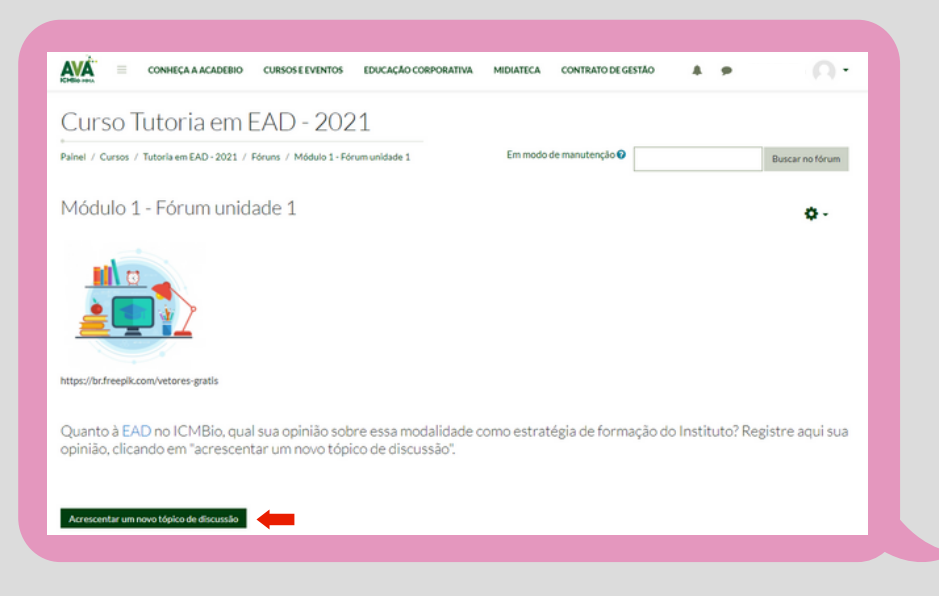

Este é o tipo de fórum mais utilizado em nossos cursos do AVA/ICMBio. Mas existem vários formatos de fóruns nos quais as inserções de tópicos podem existir ou não, veremos a seguir.

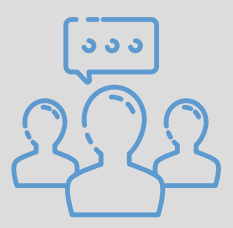

Uma situação muito comum em Fóruns é o encadeamento de respostas.

Acontece assim: "o **educando A** insere sua resposta conforme comando indicado logo acima: **"acrescente um novo tópico de discussão**". O **educando B** lê a resposta do colega, o que é muito bom e evita repetições, e responde a essa postagem clicando em **"responder"**, porém não mais através da criação de um novo tópico de discussão. O **educando C** segue o mesmo caminho e por aí vai, dessa forma:

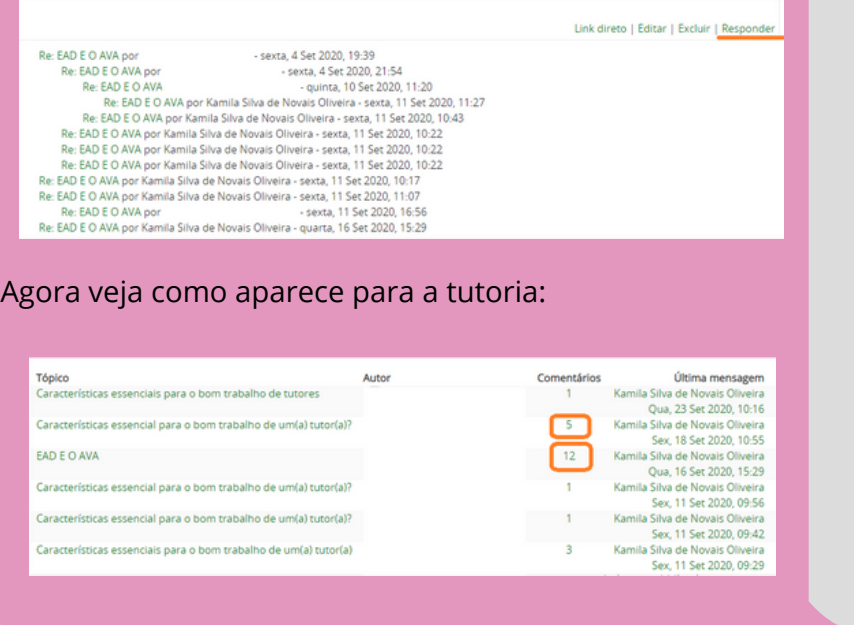

Nessa situação o/a tutor/a deve estar bem atento/a, pois ao clicar na página do fórum, ele vê a relação dos educandos (autores) que inseriram a resposta como "novo tópico" e não as respostas dos que encadearam suas respostas através de comentários nos tópicos acrescentados.

#### **7.2.2 Para criar e [configurar](http://ava.icmbio.gov.br/mod/book/view.php?id=9735&chapterid=8318#collapseseven) um novo Fórum**

Você como tutor/a terá a condição de editar todo o conteúdo da página do curso. Você deverá se atentar ao botão **"ativar edição"** que fica no canto direito superior da tela do curso. Pois, para inserir quaisquer ferramentas disponíveis no AVA, é necessário clicar em **"ativar edição"**, e se atentar aos passos a seguir.

### **1º [passo:](http://ava.icmbio.gov.br/mod/book/view.php?id=9735&chapterid=8318#collapseseven)** Clicar no [botão](http://ava.icmbio.gov.br/mod/book/view.php?id=9735&chapterid=8318#collapseseven) "Ativar edição"

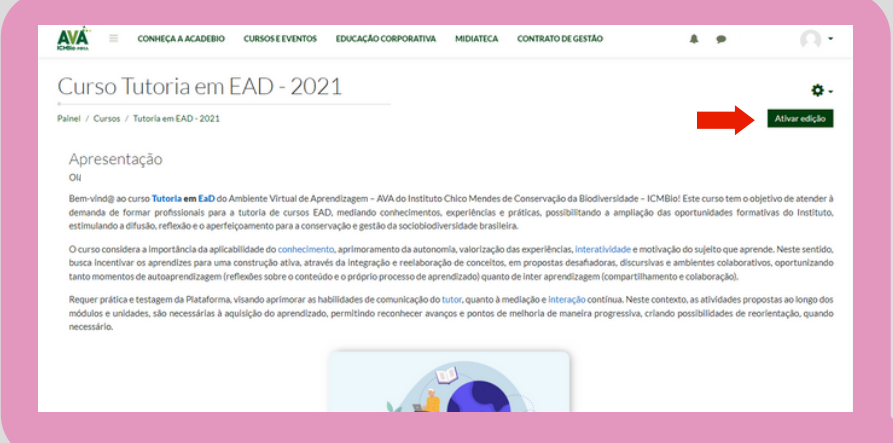

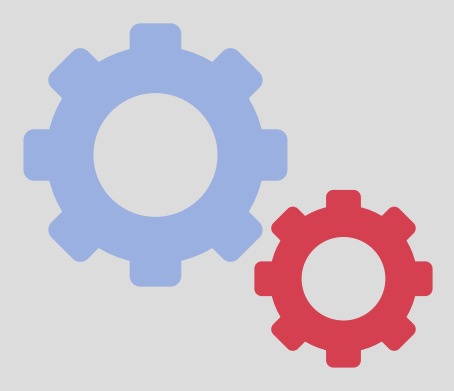

**2º passo:** Clicar em **"+ Adicionar uma atividade ou recurso",** no espaço do Módulo que deseja ativar o novo fórum de discussão ou qualquer outra atividade nova.

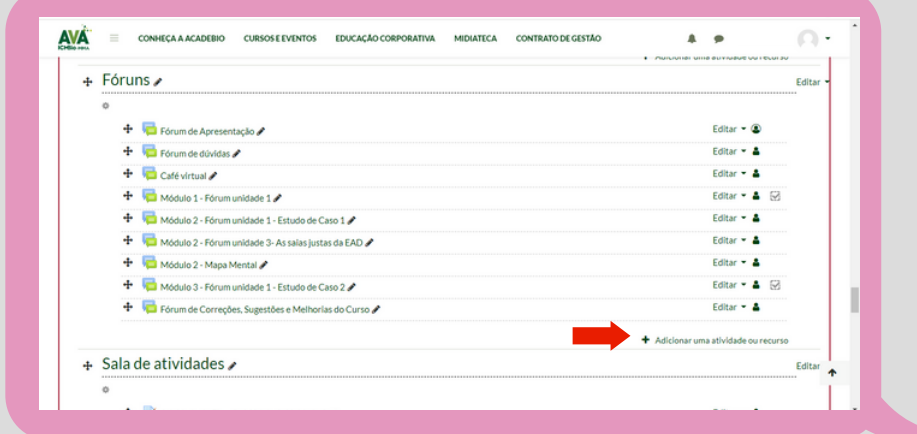

**3º passo:** Após clicar em **"+ Adicionar uma atividade ou recurso"**, abrirá a caixa de atividades com a lista dos recursos disponíveis. Você clicará no botão do recurso **"Fórum"**.

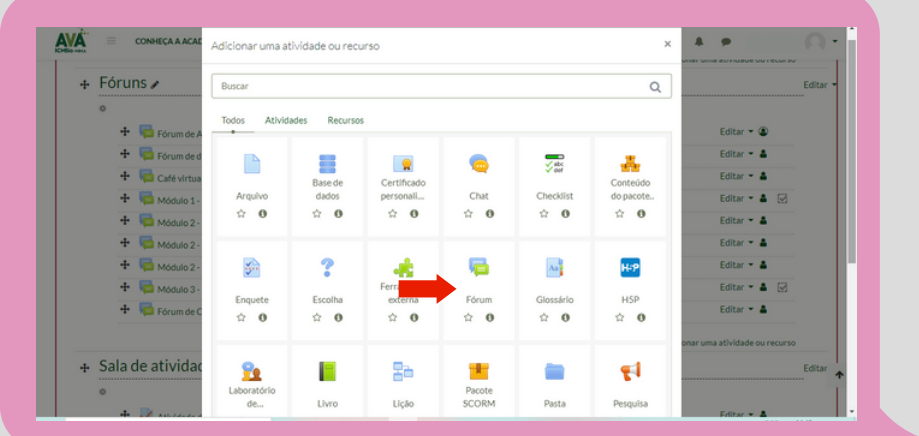

**4º passo:** Após adicionar o novo fórum, você precisará editar as informações e configurá-lo para publicação. É necessário preencher: nome do fórum, descrição (explicação sobre o objetivo do fórum), critérios de avaliação, prazo da postagem e tipo de fórum. Para alterar os demais itens listados em verde, é necessário clicar em cima do item para ativá-lo. Obs.: ao clicar no ícone da interrogação, uma ajuda será oferecida para melhor compreensão do item e configuração. Sempre se lembre de salvar e mostrar, checando se está tudo correto.

#### 7.2.3 Preenchimento Geral de um Fórum

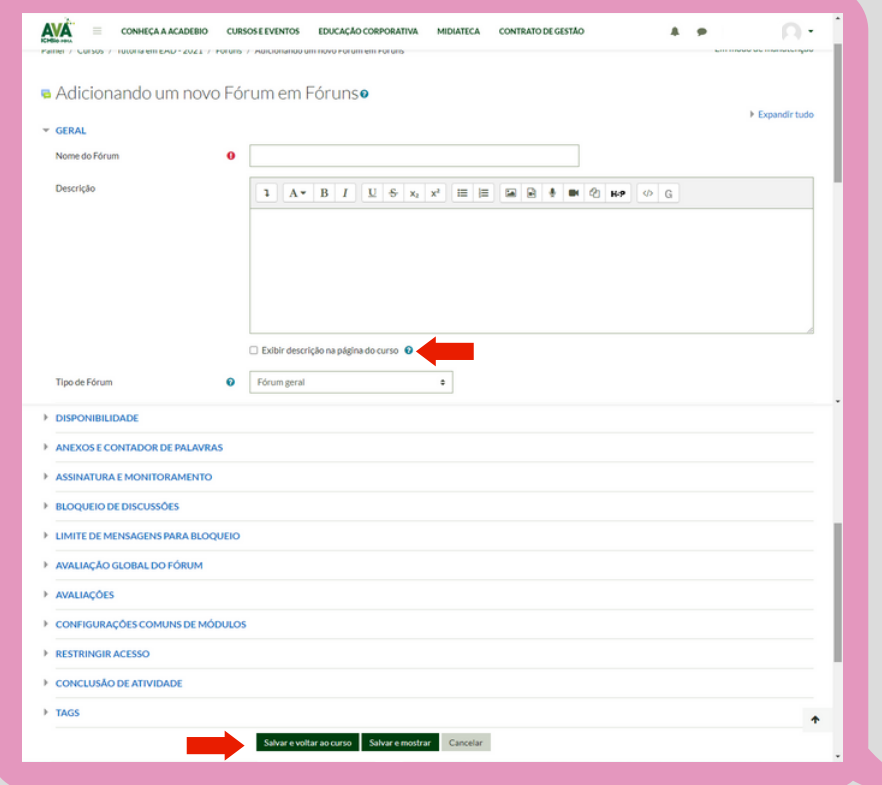

[No](http://ava.icmbio.gov.br/mod/book/view.php?id=9735&chapterid=8318#collapseseven) preenchimento da descrição do fórum, a caixa de texto possui uma barra de ferramentas para edição da escrita ou inserção de mídias, de imagens e de gerenciamento de arquivos.

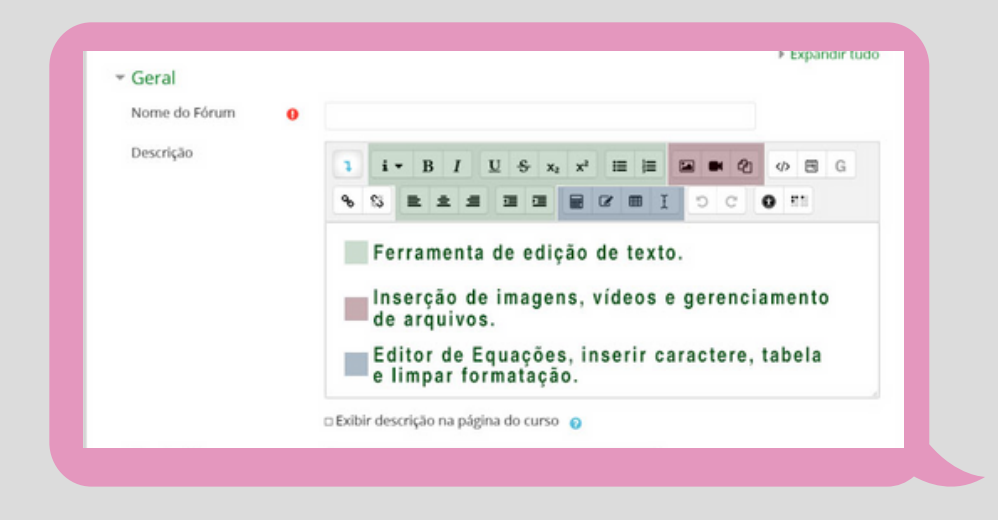

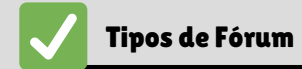

No campo "Tipos de fórum" você terá quatro opções para escolher, a depender das exigências do contexto pedagógico. As quatro opções são:

**Fórum geral:** É um fórum aberto que os participantes têm liberdade de criar tópicos e postar suas contribuições sem qualquer limitação.

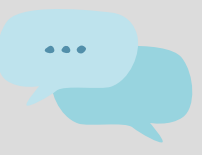

**Fórum P e R - Perguntas e Respostas:** Tutor/a e estudantes podem criar questões, sem restrição. Neste fórum, para acessar as manifestações dos colegas relativas a uma questão, é necessário primeiramente postar a sua contribuição.

**Cada usuário inicia apenas um NOVO tópico:** Tutor/a e estudantes podem criar um único tópico de discussão. Todos podem responder os tópicos postados, sem limite de número de respostas.

**Uma única discussão simples:** Um único tópico de discussão é postado pelo tutor/a em apenas uma página. Usado para discussões breves, os estudantes podem se manifestar (responder, refletir, discutir, analisar, etc.) sobre a temática do tópico.

> **Os itens listados a seguir também aparecem quando da criação de um novo fórum, porém são de [preenchimento](http://ava.icmbio.gov.br/mod/book/view.php?id=9735&chapterid=8318#collapseseven) opcional.**

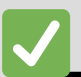

#### Anexos e [contador](http://ava.icmbio.gov.br/mod/book/view.php?id=9735&chapterid=8318#collapseseven) de palavras

É possível definir a dimensão máxima dos anexos que serão postados, número máximo de arquivos que se podem anexar e especificar se a contagem de palavras de cada postagem deve ser exibida ou não.

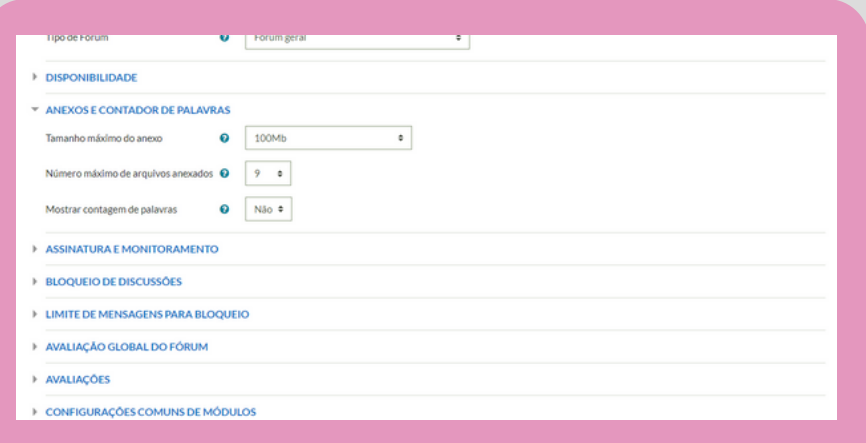

### Assinatura e [monitoramento](http://ava.icmbio.gov.br/mod/book/view.php?id=9735&chapterid=8318#collapseseven)

Um assinante é um participante que recebe cópias de todas as mensagens de um fórum via e-mail. O/a tutor/a pode permitir que a assinatura do fórum seja **opcional** (o participante escolhe se quer se inscrever), **forçada** (todos são assinantes e não podem cancelar assinatura), **automática** (todos são assinantes inicialmente, mas podem escolher deixar de assinar a qualquer momento) e **desabilitada** (assinaturas não são permitidas).

Em monitorar leitura, o tutor(a) pode habilitar ou desabilitar essa opção, se a opção estiver ativada, os participantes podem monitorar as mensagens lidas e não lidas em fóruns e discussões. São possíveis dois tipos de monitoramento: **opcional (padrão) -** o estudante pode escolher monitorar ou não o fórum, a seu critério; **Desativar -** monitoramento sempre desativado.

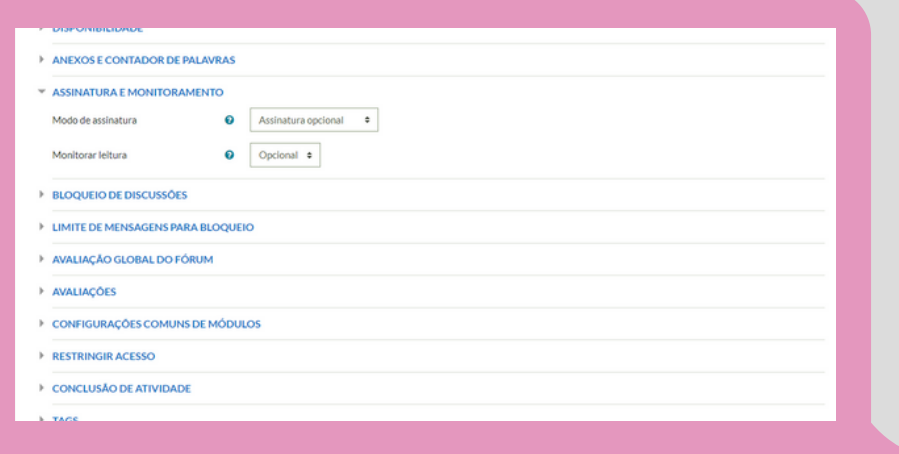

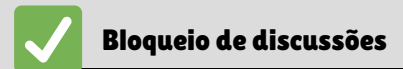

As discussões, após um período de inatividade especificado desde a última resposta, podem ser bloqueadas automaticamente. Geralmente não bloqueamos em respeito ao ritmo de cada um, mas se for preciso, adicione esta opção.

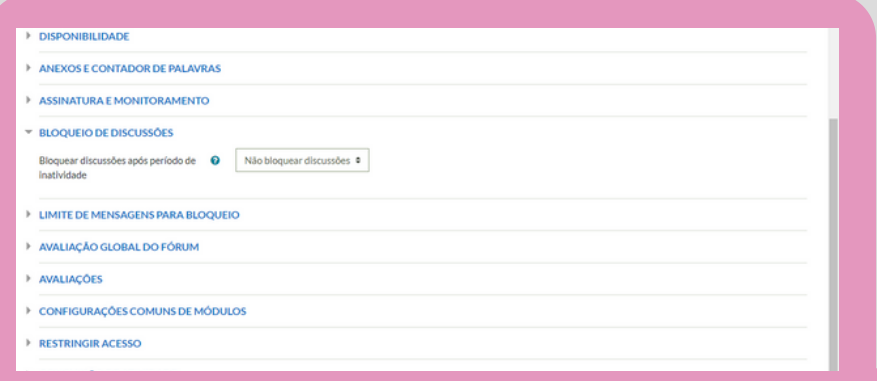

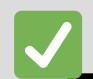

Limite de mensagens para bloqueio

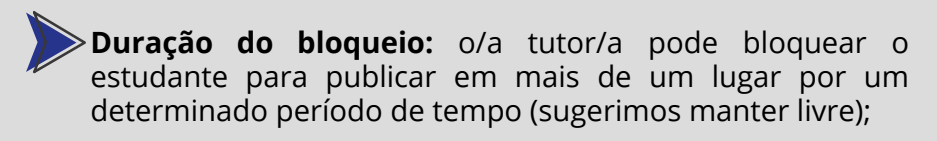

**Limite de mensagens para bloqueio:** pode-se definir quantas mensagens um usuário poderá postar em um período de tempo determinado;

**Limite de mensagem para aviso:** o sistema manda um aviso para o usuário que será bloqueado. O aviso de bloqueio de mensagens será enviado antes de chegar ao limite.

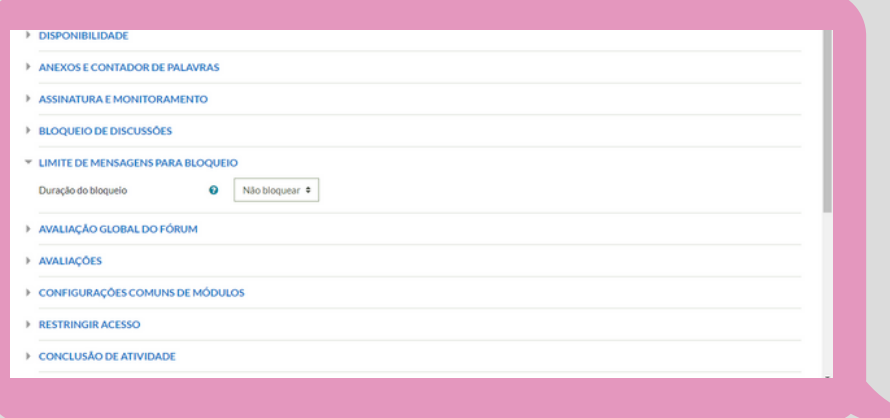

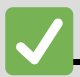

#### Avaliação Global do Fórum

Essa configuração possibilita selecionar se as notas serão mensuradas em "Escala" ou "Pontos", em qual categoria as notas desta atividade serão postadas no livro de notas, além de definir a nota mínima para aprovação.

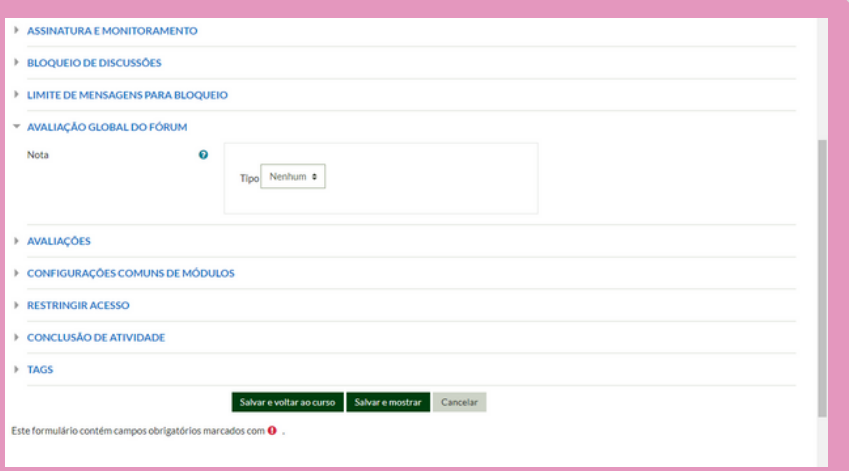

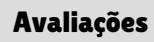

É possível definir papéis com permissão para avaliar os tipos de agregação. Com isso, define-se como as avaliações são combinadas para formar a nota final no livro de notas e também selecionar o tipo de notas, escala ou pontos que será utilizado na atividade (ao habilitar esses itens, será possível a escolha de uma pontuação máxima).

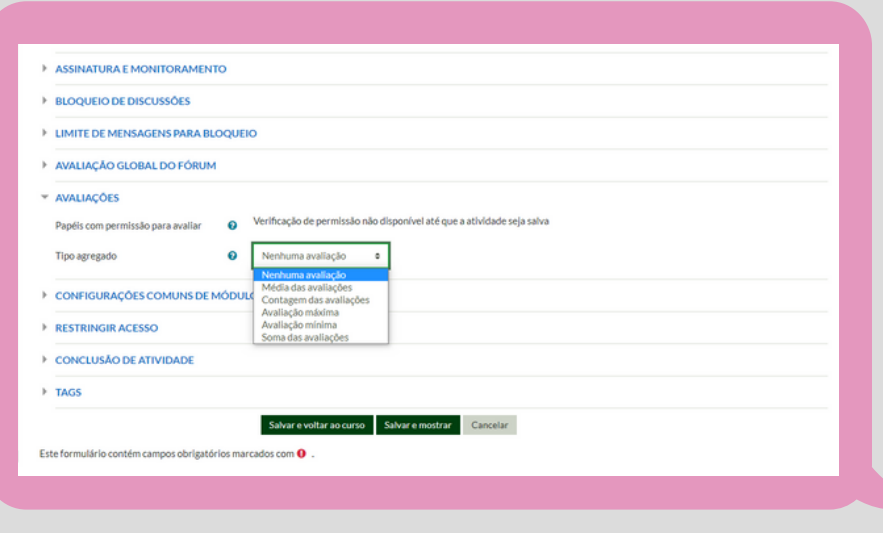

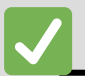

#### [Configurações](http://ava.icmbio.gov.br/mod/book/view.php?id=9735&chapterid=8318#collapseseven) Comuns de Módulos

É possível configurar os fóruns quanto à disponibilidade, à criação do número de identificação, à modalidade do grupo e ao agrupamento.

A **Disponibilidade** permite deixar a atividade visível ou ocultá-la dos alunos. O **Número de Identificação** identificará atividade para fins de cálculo de avaliação. Se a atividade não estiver inclusa em nenhum cálculo de avaliação, o campo ID pode ser deixado em branco.

A **Modalidade Grupo** contempla somente os professores que fazem uso da separação de grupos. As opções de configuração dos tipos de grupo são três: Nenhum grupo (não há grupos, todos fazem parte de uma grande comunidade), essa é a opção mais usada; Grupos separados (cada membro de grupo pode ver apenas seu próprio grupo, os outros ficam invisíveis); Grupos visíveis (cada membro trabalha no seu próprio grupo, mas também pode ver outros grupos).

O **Agrupamento** é uma coleção de grupos dentro de um curso. Se um agrupamento é selecionado, os estudantes associados aos grupos desse agrupamento poderão trabalhar juntos.

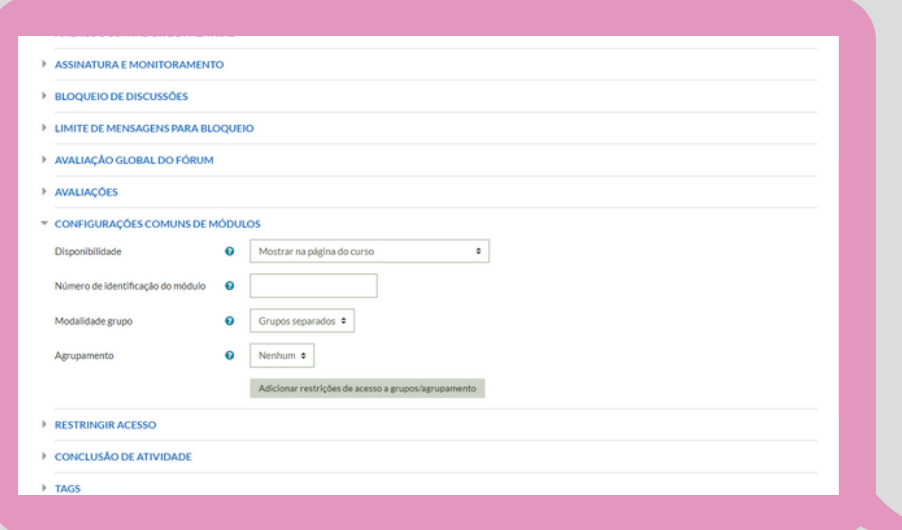

#### Restrição de Acesso

Para adicionar as restrições, é necessário clicar no botão "Adicionar restrição". Essa ação abrirá uma caixa de diálogo, na qual você deverá clicar em cima da restrição escolhida e depois adicionar a restrição desejada.

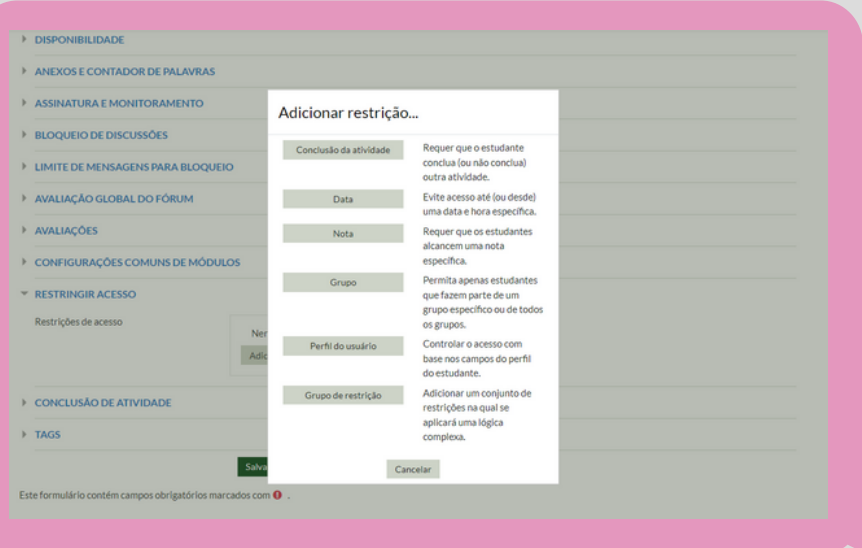

É possível adicionar restrições de acesso ao estudante baseadas em algumas condições específicas: "Conclusão de Atividade", "Data", "Nota", "Perfil do usuário" e "Grupo de restrição".

#### Conclusão de atividades

Se habilitada, a conclusão do fórum que está sendo criado é acompanhada manualmente ou automaticamente sob certas condições. Se desejado, podem ser configuradas múltiplas condições. Nesse caso, o fórum que está sendo criado só será considerado concluído quando todas as condições forem satisfeitas. As condições estão dispostas na tela seguinte e estarão habilitadas para marcação se no campo "Acompanhamento de conclusão" estiver ativado o item "Mostrar atividade como concluída quando as condições forem satisfeitas".

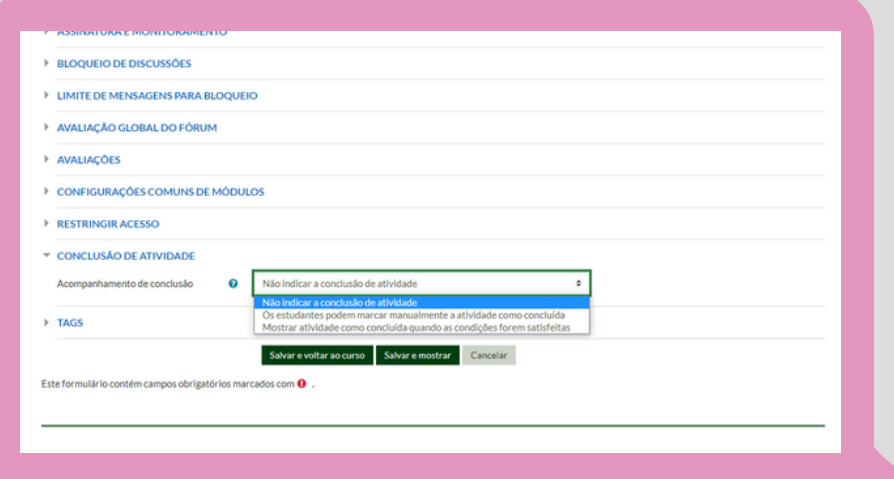

#### IMPORTANTE

Geralmente os campos "Tipos de fórum", "Assinatura e Monitoramento" e "Conclusão de atividades" são comandos mais comuns de serem necessários e configurados quando da criação de um fórum. Porém, é possível que seja necessário configurar outros comandos, a depender dos diferentes contextos pedagógicos. Por isso é importante saber sobre o conjunto de possibilidades que acabamos de conhecer.

Após a edição de todos os campos necessários para publicação do fórum, clique no botão **"Salvar e mostrar"** para concluir a sua criação e poder visualizar o fórum publicado. Sugerimos que revise as informações editadas antes da publicação.

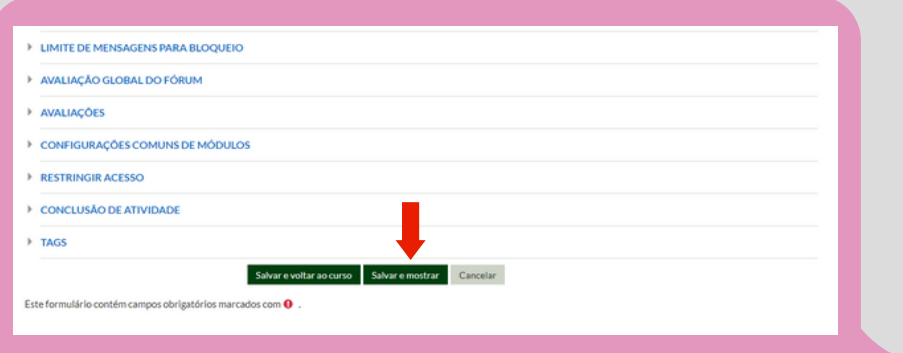

**Você sabe que o Fórum é uma ferramenta muito acessível e com grande potencial de trazer à tona, através da escrita dos participantes de um curso, suas opiniões, colaborações, análises e sínteses. É uma ferramenta que provoca a sistematização do pensamento e, além de importante para a assimilação, conduz o educando ao registro de suas ações e reflexões. E, em todos os processos do Instituto, isso nos é requerido.**

O **[Check](https://ava.icmbio.gov.br/pluginfile.php/30652/mod_resource/content/1/Check%20List%20da%20tutoria.pdf) List do Tutor**, dos itens 11, 12 e 13, sinaliza a importância do acompanhamento contínuo da tutoria ao Fórum de Apresentação, Fórum de Dúvidas e ao Café Virtual. E no item 17 sinaliza a importância do tutor responder, no prazo máximo de 24 horas, as mensagens/dúvidas dos fóruns. Este prazo é diferenciado para atividades que requeiram avaliação e para fóruns temáticos (72h), além de serem contabilizados apenas os dias úteis em ambos os prazos.

## 7.3 Avaliações

O exercício no processo de aprendizagem é enriquecedor e ajuda o educando a revisar, como também a observar pontos que podem não ter sido bem fixados. Prezar pela diversidade de exercícios é importante para sua variação e também é importante para alcançar os diversos públicos e estilos de aprendizagem. As atividades podem ser propostas de diversas formas: questões objetivas, de múltipla escolha, Verdadeiro ou Falso, correlação, colunas, lacunas, subjetivas, estudos de caso, mapas conceituais, mapas mentais, projetos, *podcasts*, etc.

As questões objetivas são programadas no AVA com *feedback* (chave de resposta) e pontuações automáticas. Além disso, o/a tutor/a também pode tecer comentários sobre a realização do exercício, ainda que do tipo questão objetiva. É necessário monitorar todo o progresso do educando e propor ressignificações dos aprendizados que possam não ter sido bem assimilados.

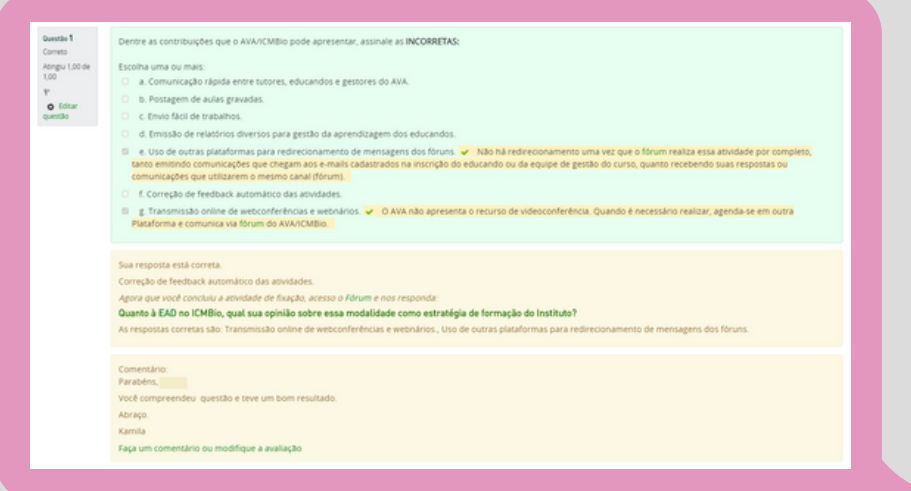

Como vimos acima, no caso das questões objetivas, mesmo havendo os *feedbacks* automáticos, você, tutor/a, pode inserir um comentário sobre a questão. Isso tende a motivar o educando e, quando a resposta dele não estiver satisfatória, você pode ajudar e reorientá-lo.

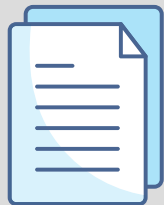

Outro ponto importante a mapear é se alguma questão apresentou um número relevante de respostas em desacordo com o proposto e avaliar as razões disso (30% das respostas em desacordo, por exemplo, pode ser um sinal de alerta, mas este não é um parâmetro fechado). Nestes casos, algumas perguntas que o tutor deve ser fazer são: O problema está na formulação da questão? Está na abordagem do conteúdo? Há erro no *feedback*? Há outros motivos possíveis?

Vamos conhecer um pouco mais sobre como avaliar [educandos.](http://ava.icmbio.gov.br/mod/book/view.php?id=9735&chapterid=8308#collapse10) Se a questão está em um Fórum, você já sabe, certo? Clica em responder e insira seu [comentário,](http://ava.icmbio.gov.br/mod/book/view.php?id=9735&chapterid=8308#collapse10) lembrando de valorizar o esforço do educando e aproveitar o máximo da resposta do educando dentro da coerência que a questão requer. Além disso, você deve inserir a [pontuação](http://ava.icmbio.gov.br/mod/book/view.php?id=9735&chapterid=8308#collapse10) alcançada pelo educando, como a seguir:

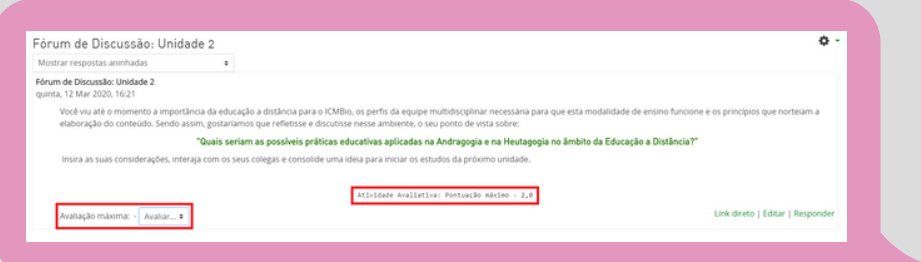

As questões subjetivas são avaliadas de maneira semelhante ao Fórum: comentário e atribuição de nota. A seguir, vamos conhecer um passo a passo de como fazer a avaliação das atividades ou questões propostas no curso.

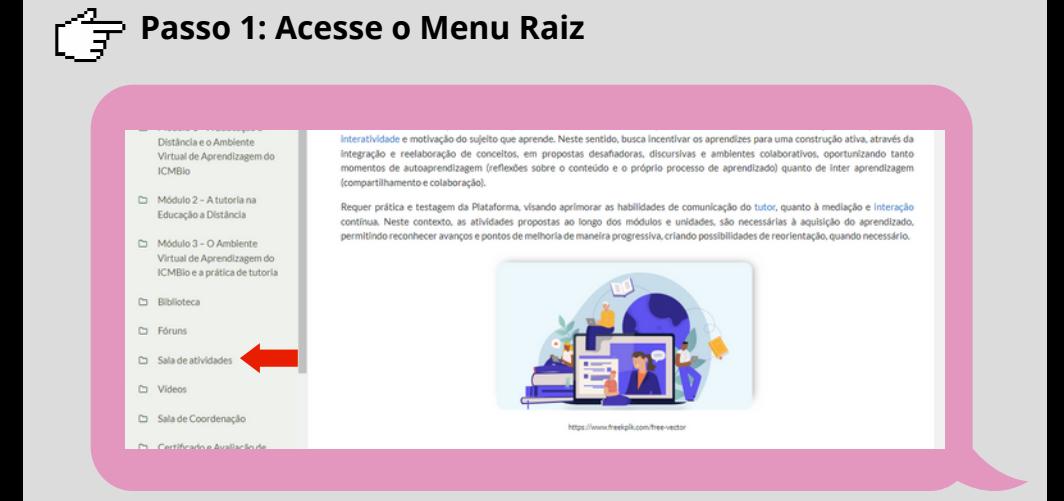

## **Passo 2: Selecione a atividade a ser corrigida**

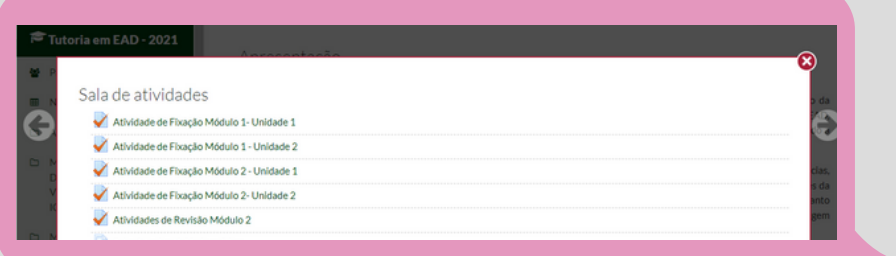

# **Passo 3: Selecione as tentativas da atividade**

As tentativas correspondem às respostas dos estudantes.

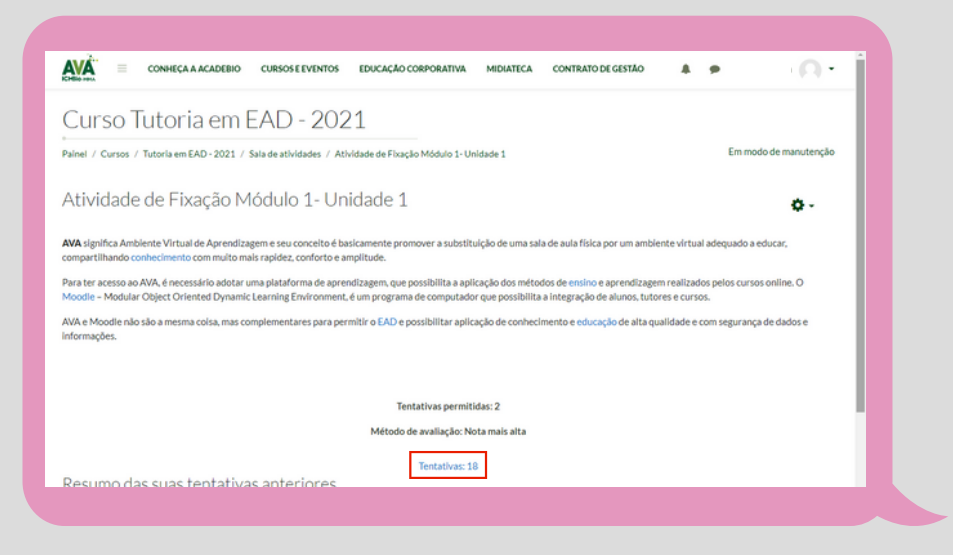

## **Passo 4: Na coluna avaliar, selecione "ainda não avaliados"**

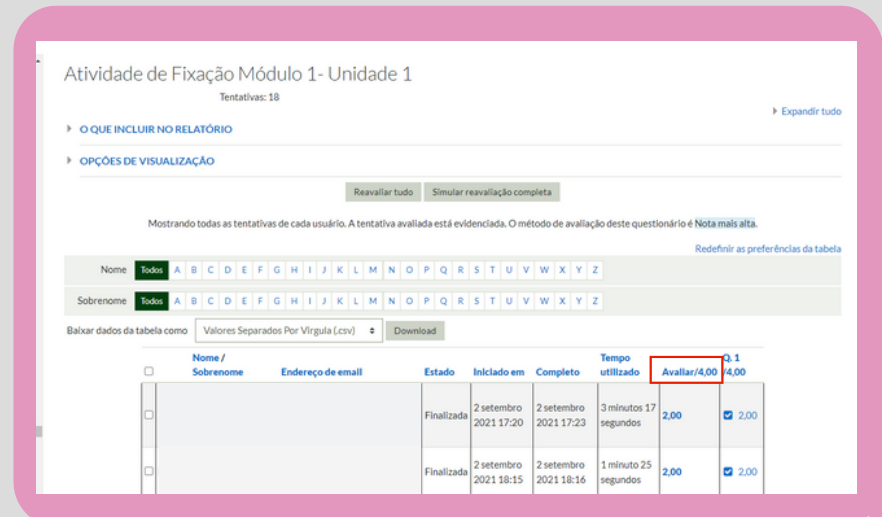

## **Passo 5: Na questão selecione "Faça um comentário ou modifique a avaliação"**

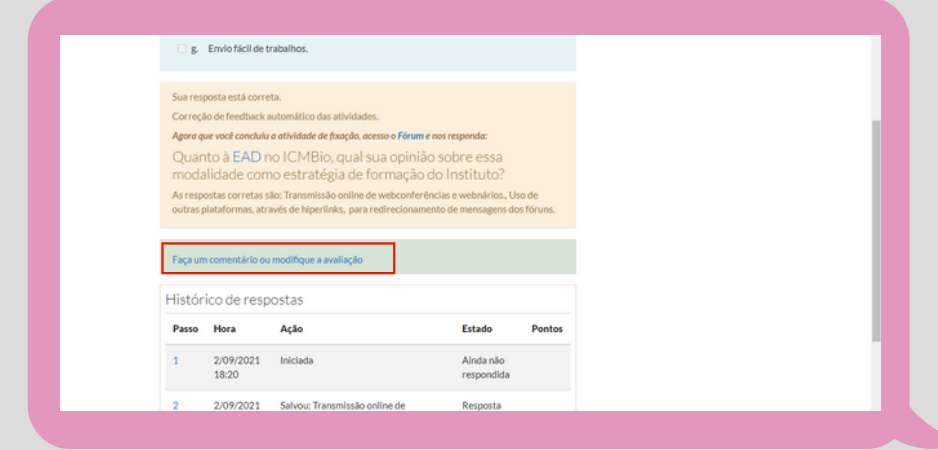

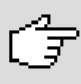

## **Passo 6: Após finalizar as alterações selecione "Gravar" ao final da página**

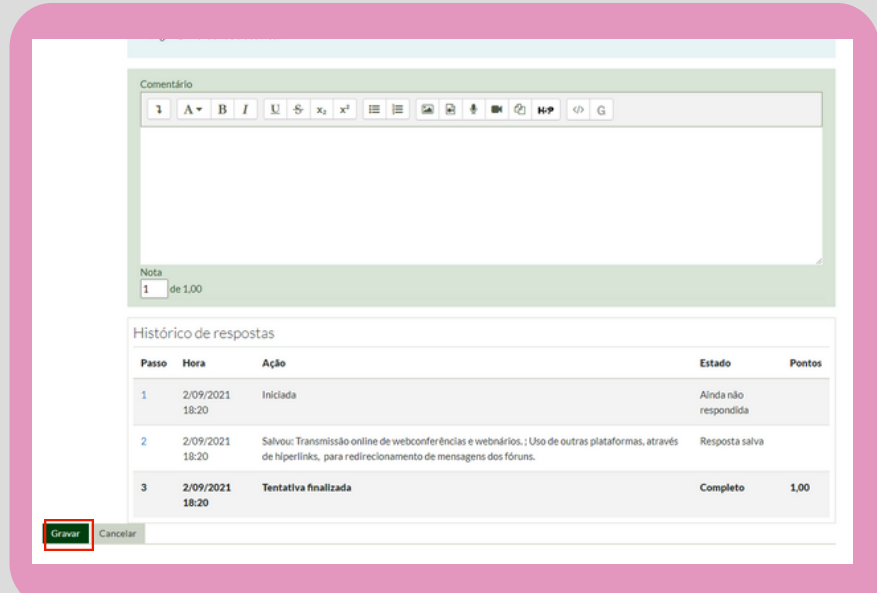

Se a página estiver reduzida, você poderá não visualizar o ícone de gravação, então a amplie e ele aparecerá, clicando nas 3 linhas antes do ícone AVA (parte superior, esquerda da página). Dessa forma você irá avaliar seus educandos.

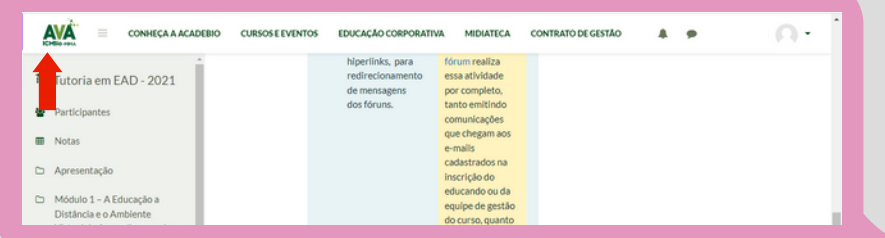

#### DICA!

Faça o seu banco de *feedbacks*, especialmente para as questões subjetivas, pois quando tratam do mesmo conteúdo, para compor suas devolutivas, você pode tomar como base esse banco, cuidando de alterar, adequando conforme cada situação.

O **[Check](https://ava.icmbio.gov.br/pluginfile.php/30652/mod_resource/content/1/Check%20List%20da%20tutoria.pdf) List[,](http://ava.icmbio.gov.br/pluginfile.php/17251/mod_resource/content/1/1.%20Check_list%20do%20tutor%20-%20vers%C3%A3o%20FINAL.pdf)** diz que a tutoria deve "avaliar as atividades e dar *feedback* quando houver". Com isso, outra dica importante é que a cada atividade analisada, avalie logo. Não deixe acumular, pois cada dia da tutoria é uma aventura que demanda atenção e energia.

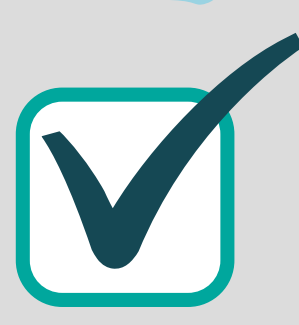

## 7.4 Relatórios

Você também acompanhará o progresso das atividades realizadas pelos seus educandos por meio de relatórios disponibilizados no AVA.

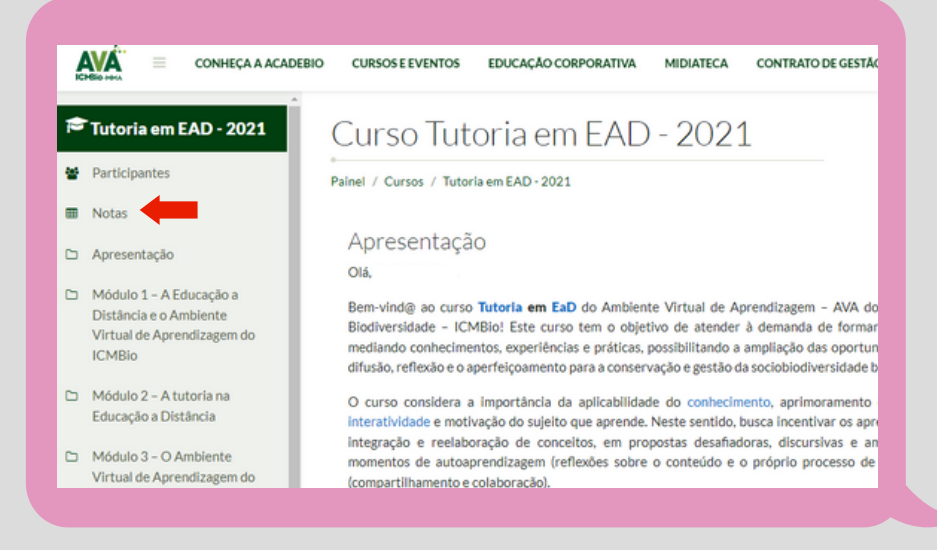

A visualização frequente desses relatórios é muito importante, pois permite o melhor acompanhamento de todas as atividades que já foram cumpridas ou não pelos educandos. Munidos dessas observações, quando necessário, você deverá fazer intervenções assertivas com o educando auxiliando-o a retomar o ritmo de realização de seu curso.

O AVA/ICMBio disponibiliza cinco tipos de relatórios: O Relatório Individual de Notas, o Geral de Notas, o de Avaliação de Reação do Curso, o de Avaliação de Reação do Tutor(a) e o dos Educandos que Emitiram Certificado. Vamos agora conhecer como acessar cada um desses relatórios.

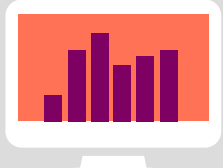

## **7.4.1 Relatório Individual de Notas**

Além do detalhamento geral de todos os educandos em cada item avaliado (1), ao clicar na tabela (2) que aparece ao lado do nome do educando, abre-se o relatório individual.

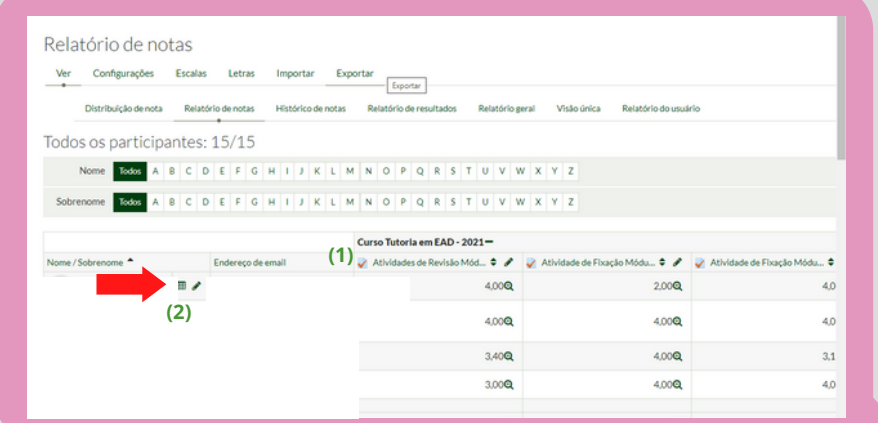

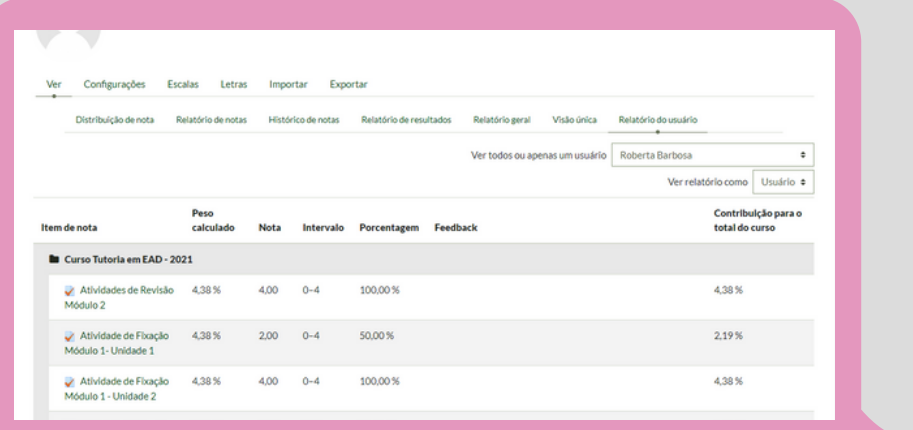

## **7.4.2 Relatório Geral de Notas**

O item 19 do **[Chec](https://ava.icmbio.gov.br/pluginfile.php/30652/mod_resource/content/1/Check%20List%20da%20tutoria.pdf)k List do [Tutor](https://ava.icmbio.gov.br/pluginfile.php/30652/mod_resource/content/1/Check%20List%20da%20tutoria.pdf)** [d](https://ava.icmbio.gov.br/pluginfile.php/30652/mod_resource/content/1/Check%20List%20da%20tutoria.pdf)iz que este deve "Acompanhar o desempenho dos aprendizes, emitindo Relatório de Notas (disponível no AVA-administração do site), verificando a evolução individual e grupal". E para ter essa visão global do conjunto de atividades no conjunto de educandos, o Relatório Geral é um recurso importante que deve ser emitido e analisado semanalmente.

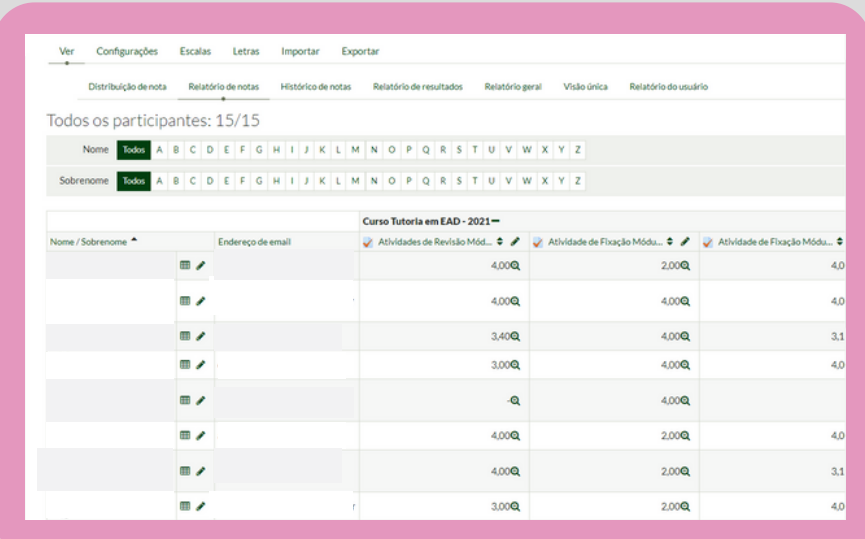

Você poderá emitir o Relatório Geral de Notas também no formato em Excel, o que te permitirá registrar os acompanhamentos e fazer anotações até a emissão do próximo relatório geral. Vale relembrar que essa emissão deve ser feita no mínimo 2 vezes por semana e o monitoramento das notas deve ser diário. Veja a seguir um passo a passo de como baixar esse relatório em formato excel.

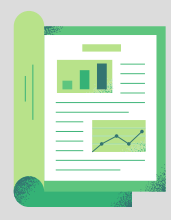

**Passo 1:** Acesse o Menu Raiz e selecione **Notas** e **exportar** na página direcionada

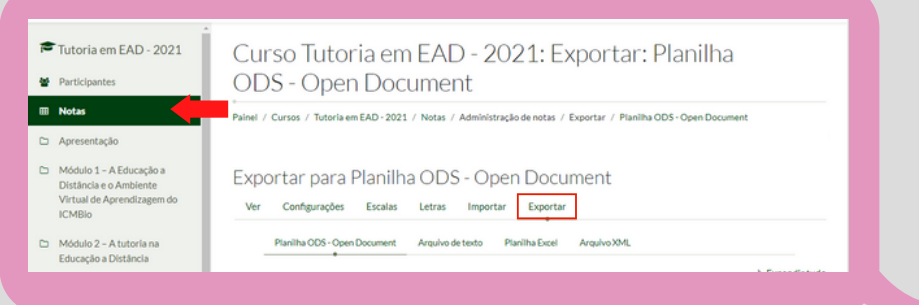

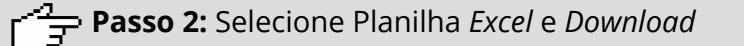

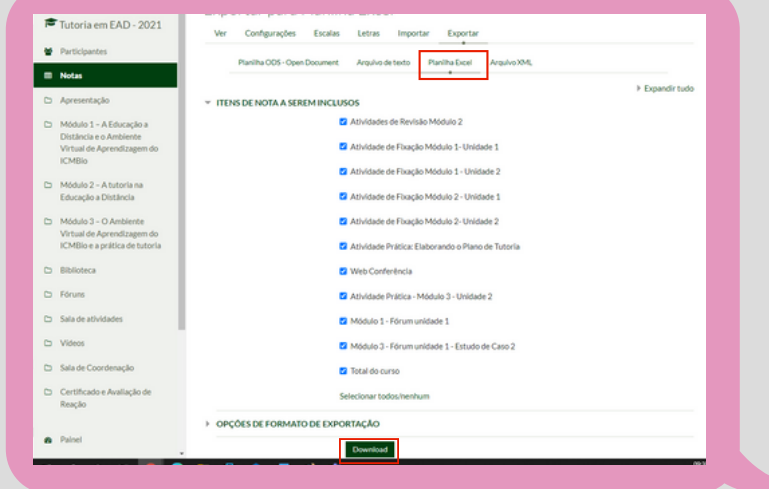

# **Passo 3:** Planilha *Excel* com notas

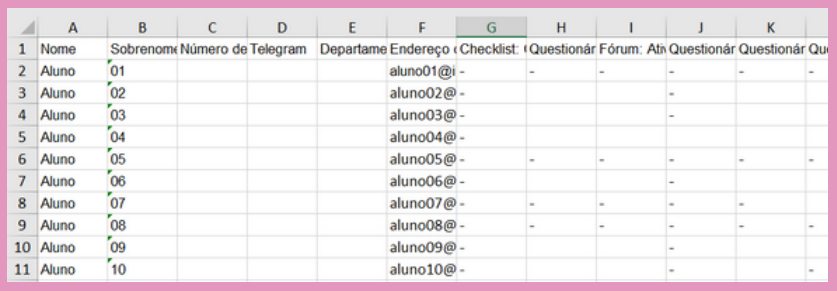

Ao abrir o relatório em formato *excel* você deverá fazer os ajustes que considerar necessários, como por exemplo: ocultar colunas relativas a atividades ainda não realizadas ou incluir novos itens, não registrados no AVA que porventura deseje analisar (um encontro, um chat, etc).

As atividades devem ser checadas com os prazos previstos no Plano de Estudos disponível no Manual d@ Educand@. Parabenize por mensagem aqueles que estão em dia com o Plano de Estudos e consulte sobre possíveis dificuldades àqueles que estiverem em atraso. Destaque os educandos que requerem atendimento mais individualizado e, caso a caso, vá mediando o processo junto a eles.

Além disso, conforme item 21 do **[Check](https://ava.icmbio.gov.br/pluginfile.php/30652/mod_resource/content/1/Check%20List%20da%20tutoria.pdf) List**, é necessário "Reorientar os casos de desempenho insatisfatório, com respeito aos ritmos de aprendizagem", mediando junto ao educando possibilidade de ressignificação do que porventura tenha ficado em déficit ou deixado de realizar.

#### 7.4.3 Relatório de [Avaliação](http://ava.icmbio.gov.br/mod/book/view.php?id=9735&chapterid=8308#collapse10) de Reação do Curso

É importante ressaltar que, para nós do AVA/ICMBio, a qualidade dos cursos oferecidos deve ser avaliada pelos participantes quanto aos aspectos técnicos e pedagógicos. Essa pesquisa revela o grau de satisfação e a qualidade de todo o trabalho desenvolvido pela equipe AVA/ICMBio.

O próprio AVA reúne as respostas, em percentuais, gráficos e respostas subjetivas, no Relatório de Avaliação de Reação do Curso. Essas informações são valiosas a todo o processo do curso.

Para visualizar esse relatório, acesse o ambiente de certificação do curso, clique em **"Avaliação de Reação"** e depois em **"Visualizar todas as respostas"**.

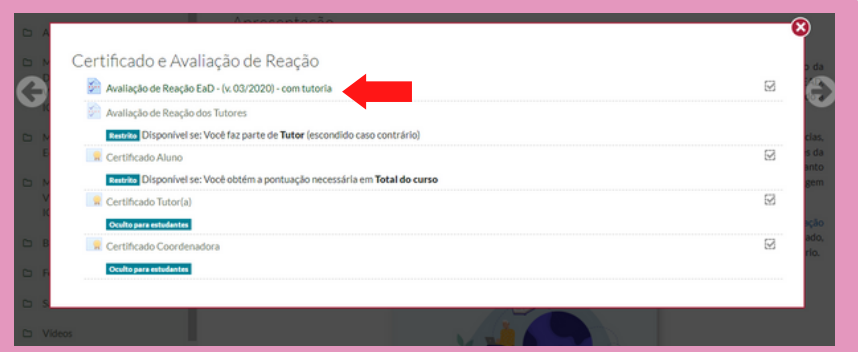

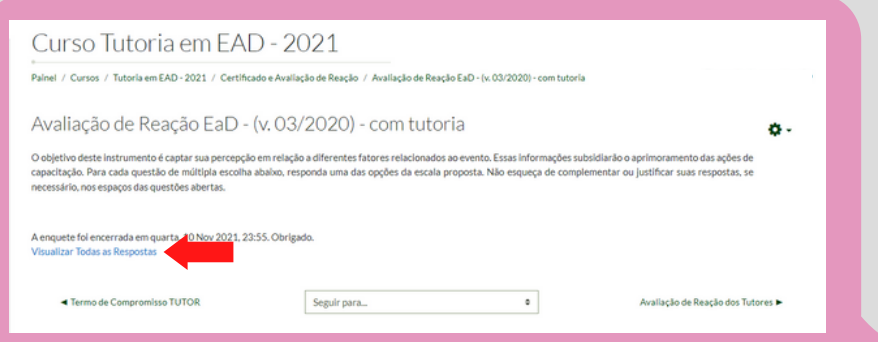

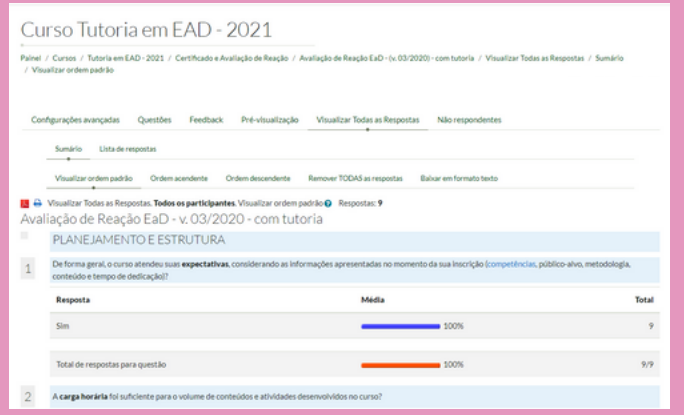

## 7.4.4 Relatório de Avaliação de Reação do/a Tutor/a

Como vimos a avaliação é um meio de retroalimentar o processo de um curso e da prática pedagógica, buscando sinalizações do que está bom e o que precisa ser melhorado. À medida em que avançamos na [tutoria](http://ava.icmbio.gov.br/mod/glossary/showentry.php?eid=538&displayformat=dictionary), nossa visão vai ampliando e se transformando, e essa análise é mobilizadora neste sentido.

Para tutoria, refletir a prática é uma ação própria da docência e, com ela, fazer uma autoanálise sincera dos pontos positivos e dos que podem ser ressignificados, pois estamos em constante aprimoramento e movimento, é uma ação contínua e necessária. Outro elemento que enriquece essa reflexão é a troca com os pares, compartilhando experiências e conhecimentos. E você já sabe que nossa Comunidade de Tutoria é um espaço importante para essas ações.

Falamos da Avaliação de Reação do Curso, realizada pelos educandos, que contempla o curso, a tutoria, suportes (técnico e tecnológico) e autoavaliação. Já a tutoria avalia e compreende o curso, o conjunto de educandos (visão geral), suportes (técnico e tecnológico) e autoavaliação. O item 24 do **[Check](https://ava.icmbio.gov.br/pluginfile.php/30652/mod_resource/content/1/Check%20List%20da%20tutoria.pdf) List do Tutor** aborda essa ação "Preencher a Avaliação de Reação dos Tutores – Cursos EAD e enviar à Gestão do AVA/ICMBio, com cópia à Coordenação Técnica e Ponto Focal".

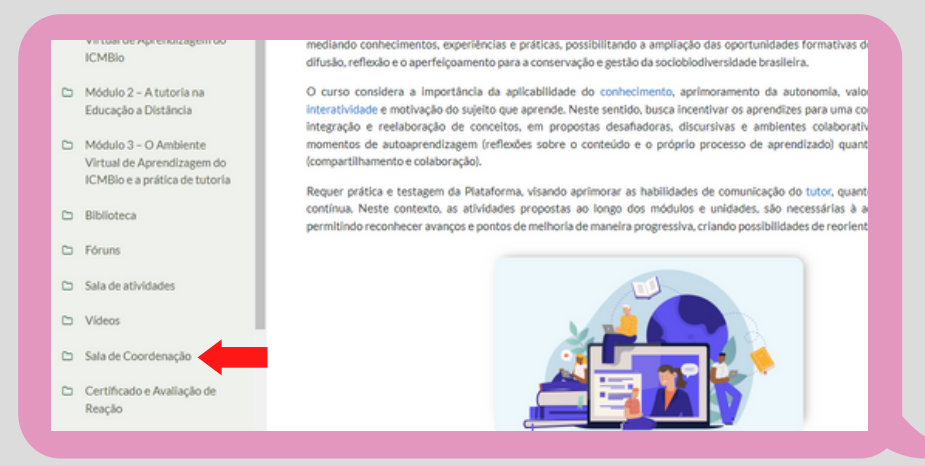
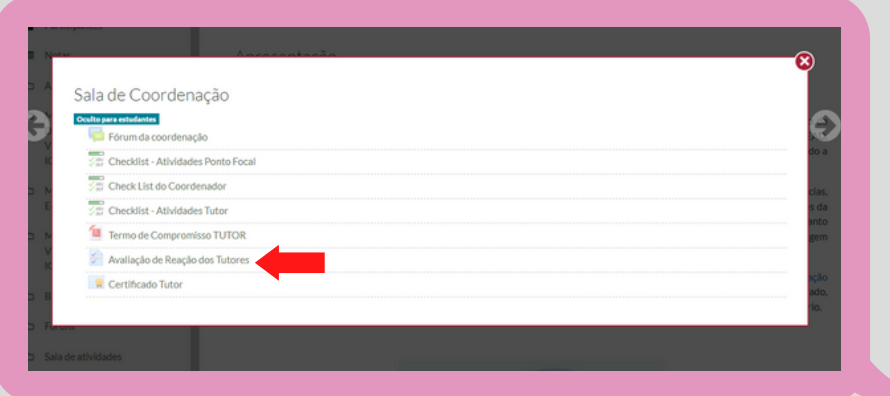

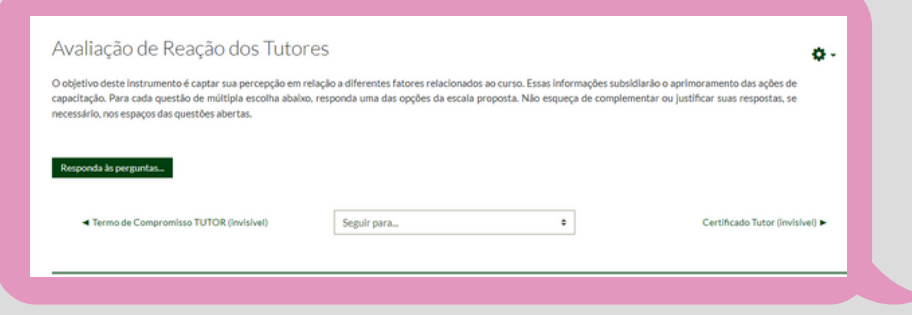

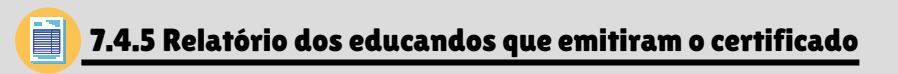

Finalizadas todas as etapas do curso, é chegada a hora de acompanhar os educandos concluintes (o que nos dá uma grata satisfação de missão cumprida) na finalização de seu processo, que é a emissão do certificado.

Agora que você já sabe analisar o grau de satisfação dos educandos no curso realizado, aprenda como verificar quais dos aprovados emitiram seu certificado.

Aos concluintes dos cursos oferecidos pelo ICMBio, serão expedidos certificados digitalizados on-line, contendo o registro dos conhecimentos adquiridos e a duração do curso. O nome constante no certificado será exatamente igual ao que estiver cadastrado no perfil do Curso, por isso é necessário que oriente os educandos para revisarem e atualizarem seus cadastrados antes da emissão de seus certificados.

Para verificar quais educandos já emitiram o certificado, basta ir ao último tópico **"Certificado e Avaliação de Reação"** e clicar em **"Certificado"**.

Observe os passos a seguir: **"Certificado e Avaliação de Reação** > **"Certificado Aluno"** > **"Baixar dados da tabela como"** > **"Tabela HTML"**.

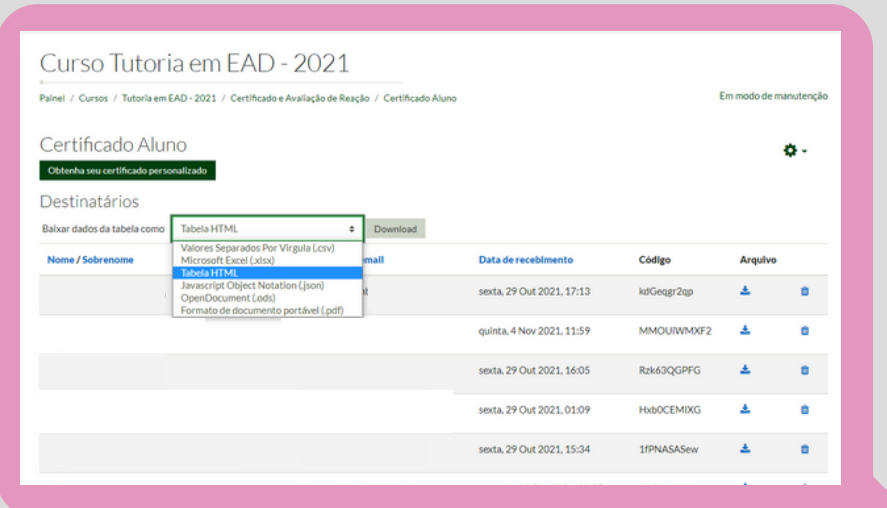

A partir da análise dos relatórios emitidos, pode ser necessária a mediação junto aos que ainda não o fizeram, reorientando sobre prazos e o [preenchimento](http://ava.icmbio.gov.br/mod/glossary/showentry.php?eid=521&displayformat=dictionary) da Avaliação de Reação, pois ela é uma condição para a emissão do certificado.

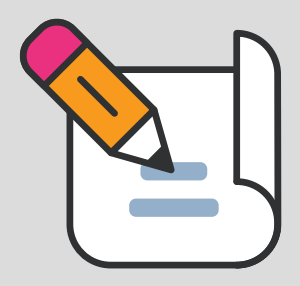

Agora que você viu os principais acessos para monitoramento, comunicação, avaliação e *feedback* aos educandos, conhecendo os principais comandos operacionais do/a Tutor/a no AVA/ICMBio, falaremos sobre o [preenchimento](https://ava.icmbio.gov.br/pluginfile.php/30652/mod_resource/content/1/Check%20List%20da%20tutoria.pdf) do **Check List do(a) Tutor(a)**, lembramos que esse documento é o mapa que descreve todas as ações que vimos ao longo deste e-book e deve ser visitado periodicamente. Seu preenchimento é realizado no AVA/ICMBio, como veremos a seguir.

## 7.5 [Check](http://ava.icmbio.gov.br/pluginfile.php/17251/mod_resource/content/1/1.%20Check_list%20do%20tutor%20-%20vers%C3%A3o%20FINAL.pdf) List do Tutor no AVA

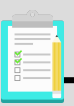

## [Preenchimento](http://ava.icmbio.gov.br/mod/book/view.php?id=9735&chapterid=8308#collapse10) do Check List do Tutor

Conseguimos, ao longo do e-book, em diversos momentos, acompanhar as ações que a [tutoria,](http://ava.icmbio.gov.br/mod/glossary/showentry.php?eid=538&displayformat=dictionary) compreendendo os fundamentos que alicerçam cada atividade. Com isso, além de exercitar, compreendemos os fundamentos que alicerçam cada atividade. Nesse sentido, reportamos ao **[Check](https://ava.icmbio.gov.br/pluginfile.php/30652/mod_resource/content/1/Check%20List%20da%20tutoria.pdf) List do Tutor** em todos os tópicos e mais uma vez reforçamos a importância deste documento como balizador da prática, com ações que envolvem o antes, durante e depois do curso, todas de igual importância e que contribuem para o êxito de todo o processo e, especialmente d@s educand@s.

À medida de sua execução, a tutoria deve preencher o Check list no AVA para acompanhamento de toda a equipe envolvida e principalmente, para a própria organização. Veja como, na Sala de Coordenação para preenchimento.

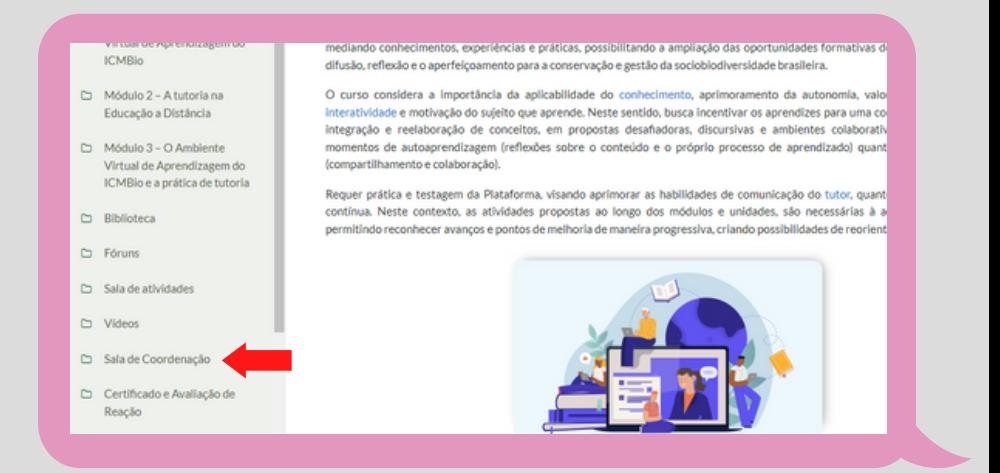

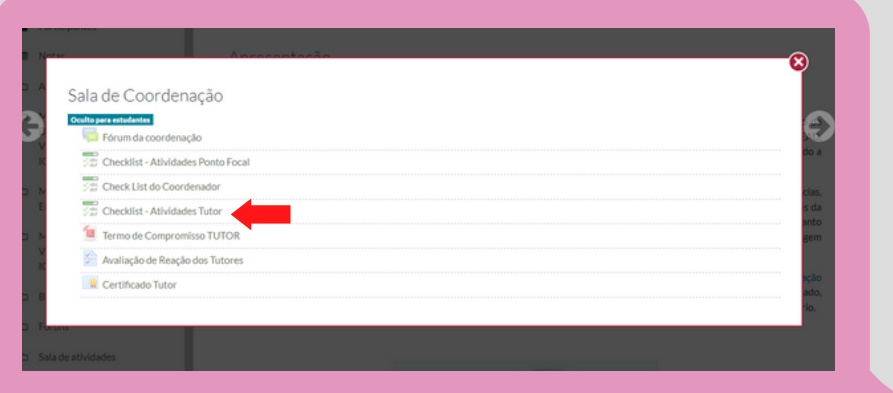

Para editar o Check List, você deve clicar em **"Editar checklist"** e depois clicar no ícone com uma engrenagem (1), e para ticar as atividades que já foram realizadas basta clicar conforma imagem a seguir (2).

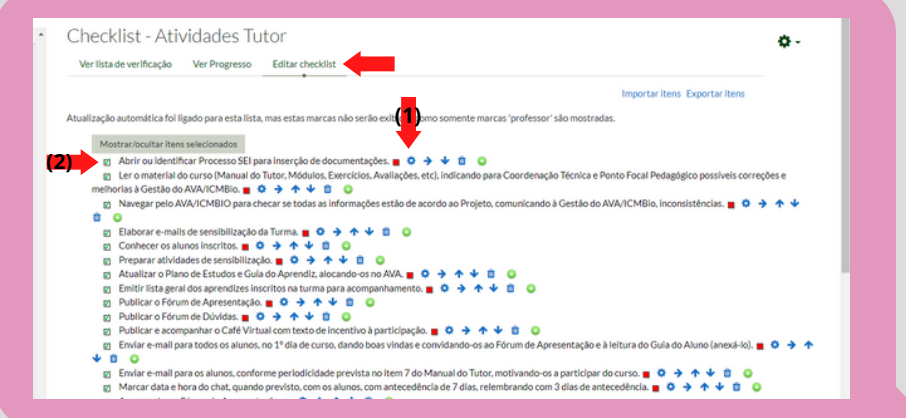

## FINALIZANDO

Esperamos que este e-book tenha te ajudado com informações e orientações claras para um bom desempenho de sua atuação como tutor/a. Para nós é uma satisfação dar apoio a pessoas conhecedoras de sua área, com conhecimento e segurança didática para atuar nos processos formativos e, neste caso da EAD, empenhadas e dedicadas que, sem dúvida, desenvolverão um ótimo trabalho conduzindo cursos no ICMBio.

Se preciso for, quando tiver dúvida sobre o AVA, lembre de conversar com seu ponto focal ou por nosso contato **ava@icmbio.gov.br**.

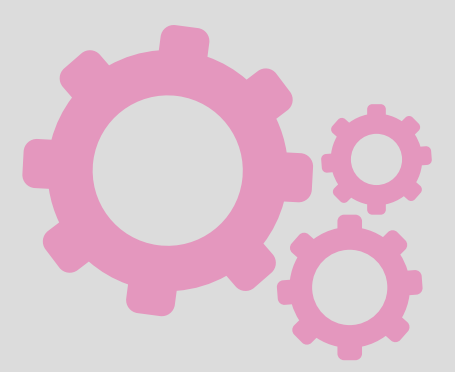